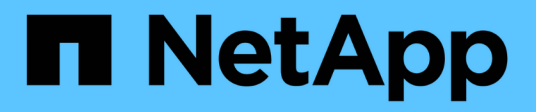

# **Software konfigurieren**

Cluster and storage switches

NetApp April 25, 2024

This PDF was generated from https://docs.netapp.com/de-de/ontap-systems-switches/switch-bes-53248/configure-software-overview-bes53248.html on April 25, 2024. Always check docs.netapp.com for the latest.

# **Inhalt**

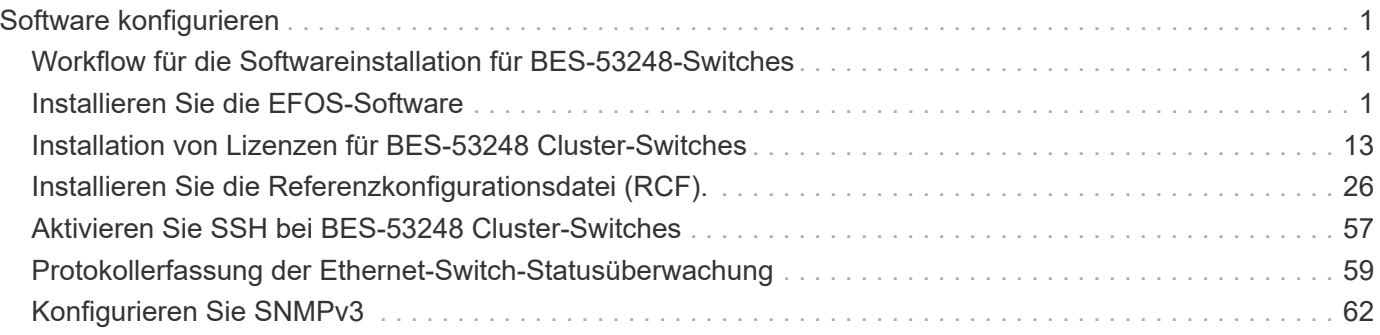

# <span id="page-2-0"></span>**Software konfigurieren**

# <span id="page-2-1"></span>**Workflow für die Softwareinstallation für BES-53248- Switches**

Gehen Sie wie folgt vor, um die Software für einen BES-53248 Cluster-Switch zu installieren und zu konfigurieren:

1. ["Installieren Sie die EFOS-Software".](#page-2-2)

Laden Sie die Ethernet Fabric OS (EFOS)-Software auf dem BES-53248-Cluster-Switch herunter und installieren Sie sie.

2. ["Installation von Lizenzen für BES-53248 Cluster-Switches".](#page-14-0)

Optional können Sie neue Ports durch den Kauf und die Installation weiterer Lizenzen hinzufügen. Das Switch-Basismodell ist für 16 10-GbE- oder 25-GbE-Ports und zwei 100-GbE-Ports lizenziert.

3. ["Installieren Sie die Referenzkonfigurationsdatei \(RCF\)."](#page-27-0).

Installieren oder aktualisieren Sie die RCF auf dem BES-53248 Cluster-Switch und überprüfen Sie nach der Anwendung des RCF die Ports für eine zusätzliche Lizenz.

4. ["Installieren Sie die Konfigurationsdatei des Cluster Switch Health Monitor \(CSHM\)".](https://docs.netapp.com/de-de/ontap-systems-switches/switch-bes-53248/configure-health-monitor.html)

Installieren Sie die entsprechende Konfigurationsdatei für das Monitoring des Clusterstatus.

5. ["Aktivieren Sie SSH bei BES-53248 Cluster-Switches"](#page-58-0).

Wenn Sie den Cluster Switch Health Monitor (CSHM) und die Funktionen zur Protokollerfassung verwenden, aktivieren Sie SSH auf den Switches.

6. ["Aktivieren Sie die Protokollerfassungsfunktion".](https://docs.netapp.com/de-de/ontap-systems-switches/switch-bes-53248/configure-log-collection.html)

Verwenden Sie diese Funktion, um Switch-bezogene Protokolldateien in ONTAP zu sammeln.

# <span id="page-2-2"></span>**Installieren Sie die EFOS-Software**

Führen Sie diese Schritte aus, um die Ethernet Fabric OS (EFOS)-Software auf dem BES-53248-Cluster-Switch zu installieren.

EFOS Software umfasst eine Reihe erweiterter Netzwerkfunktionen und Protokolle für die Entwicklung von Ethernet- und IP-Infrastruktursystemen. Diese Softwarearchitektur ist für jedes Netzwerkorganisationsgerät geeignet, das Anwendungen verwendet, die eine gründliche Paketinspektion oder -Trennung erfordern.

### **Installation vorbereiten**

### **Bevor Sie beginnen**

• Laden Sie die entsprechende Broadcom EFOS-Software für Ihre Cluster-Switches von herunter ["Unterstützung Für Broadcom Ethernet-Switches"](https://www.broadcom.com/support/bes-switch) Standort.

• Lesen Sie die folgenden Hinweise zu EFOS-Versionen.

### **Beachten Sie Folgendes:**

- Beim Upgrade von EFOS 3.4.x.x auf EFOS 3.7.x.x oder höher muss auf dem Switch EFOS 3.4.4.6 (oder höher 3.4.x.x-Version) ausgeführt werden. Wenn Sie vor dieser Version eine Version ausführen, aktualisieren Sie zuerst den Switch auf EFOS 3.4.4.6 (oder höher 3.4.x.x Version), und aktualisieren Sie dann den Switch auf EFOS 3.7.x.x oder höher.
- Die Konfiguration für EFOS 3.4.x.x und 3.7.x.x oder höher ist unterschiedlich. Wenn Sie die EFOS-Version von 3.4.x.x auf 3.7.x.x oder höher ändern oder umgekehrt, müssen Sie den Switch auf die Werkseinstellungen zurücksetzen und die RCF-Dateien für die entsprechende EFOS-Version werden (neu) angewendet. Für dieses Verfahren ist ein Zugriff über den seriellen Konsolen-Port erforderlich.
- Ab EFOS Version 3.7.x.x oder höher ist eine FIPS-konforme Version und eine FIPS-konforme Version verfügbar. Verschiedene Schritte gelten für den Wechsel von einer nicht FIPS-konformen Version auf eine FIPS-konforme Version oder umgekehrt. Wenn EFOS von einer nicht FIPS-konformen Version oder umgekehrt geändert wird, wird der Switch auf die Werkseinstellungen zurückgesetzt. Für dieses Verfahren ist ein Zugriff über den seriellen Konsolen-Port erforderlich.

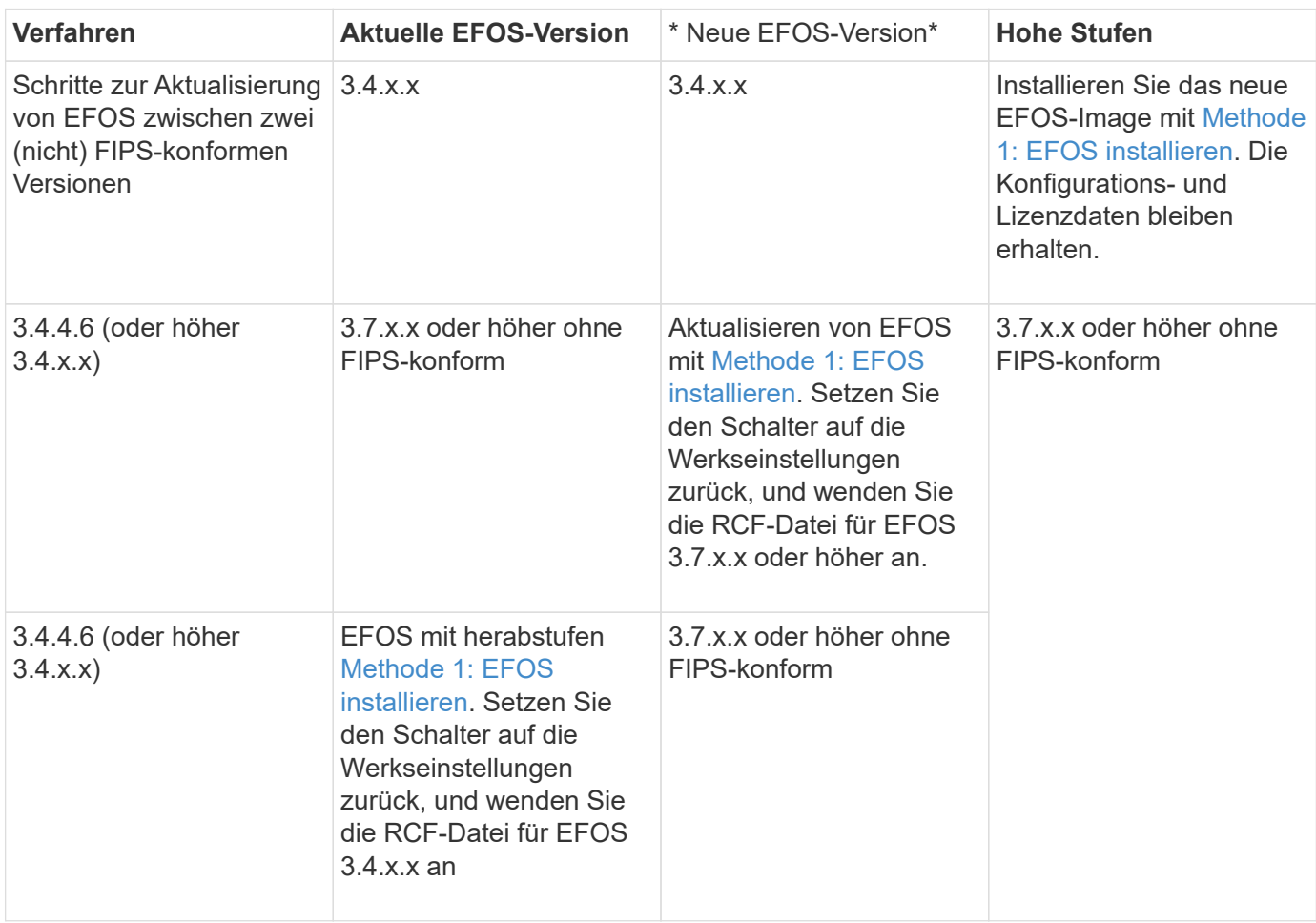

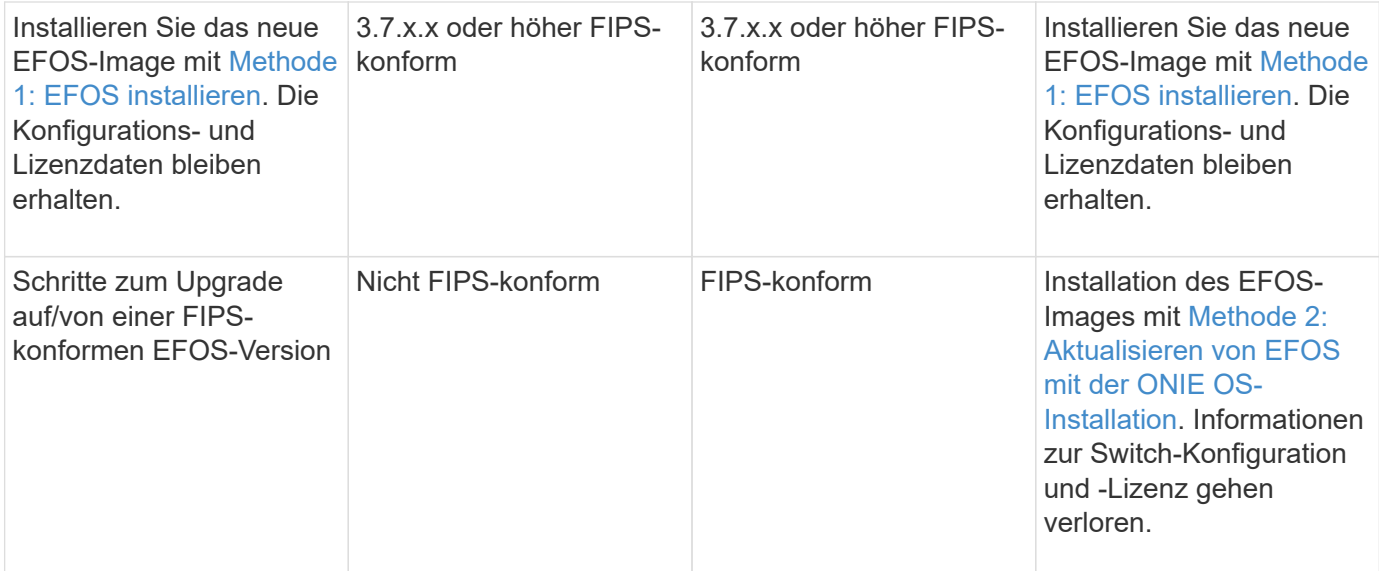

Um zu überprüfen, ob Ihre EFOS-Version FIPS-konform oder nicht-FIPS-konform ist, verwenden Sie die show fips status Befehl. In den folgenden Beispielen verwendet **IP\_Switch\_a1** FIPS-konformes EFOS und **IP\_Switch\_a2** verwendet nicht-FIPS-konformes EFOS.

• Ein-Schalter IP\_Switch\_a1:

IP switch al # \*show fips status\*

System running in FIPS mode

• Ein-Schalter IP\_Switch\_a2:

IP switch a2 # \*show fips status\*  $\mathcal{L}^{\mathcal{A}}$  and  $\mathcal{L}^{\mathcal{A}}$  and  $\mathcal{L}^{\mathcal{A}}$  and  $\mathcal{L}^{\mathcal{A}}$ % Invalid input detected at `^` marker.

### **Installieren Sie die Software**

 $\left(\mathbf{i}\right)$ 

Verwenden Sie eine der folgenden Methoden:

- [Methode 1: EFOS installieren](#page-4-0). Verwenden Sie für die meisten Fälle (siehe Tabelle oben).
- [Methode 2: Aktualisieren von EFOS mit der ONIE OS-Installation.](#page-10-0) Verwenden Sie diese Option, wenn eine EFOS-Version FIPS-konform ist und die andere EFOS-Version nicht FIPS-konform ist.

### <span id="page-4-0"></span>**Methode 1: EFOS installieren**

Führen Sie die folgenden Schritte durch, um die EFOS-Software zu installieren oder zu aktualisieren.

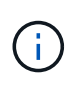

Beachten Sie, dass nach dem Upgrade von BES-53248-Cluster-Switches von EFOS 3.3.x.x oder 3.4.x.x auf EFOS 3.7.0.4 oder 3.8.0.2 Inter-Switch Links (ISLs) und Port Channel im Status **Down** markiert sind. Lesen Sie diesen KB-Artikel: ["NDU für Cluster-Switch BES-53248 konnte](https://kb.netapp.com/Advice_and_Troubleshooting/Data_Storage_Systems/Fabric%2C_Interconnect_and_Management_Switches/BES-53248_Cluster_Switch_NDU_failed_upgrade_to_EFOS_3.7.0.4_and_later) [nicht auf EFOS 3.7.0.4 und höher aktualisiert werden"](https://kb.netapp.com/Advice_and_Troubleshooting/Data_Storage_Systems/Fabric%2C_Interconnect_and_Management_Switches/BES-53248_Cluster_Switch_NDU_failed_upgrade_to_EFOS_3.7.0.4_and_later) Entnehmen.

### **Schritte**

- 1. Verbinden Sie den BES-53248-Cluster-Switch mit dem Managementnetzwerk.
- 2. Verwenden Sie die ping Befehl zum Überprüfen der Verbindung mit dem Server, der EFOS, Lizenzen und der RCF-Datei hostet.

### **Beispiel anzeigen**

In diesem Beispiel wird überprüft, ob der Switch mit der IP-Adresse 172.19.2 verbunden ist:

```
(cs2)# ping 172.19.2.1
Pinging 172.19.2.1 with 0 bytes of data:
Reply From 172.19.2.1: icmp_seq = 0. time= 5910 usec.
```
3. Sichern Sie das aktuelle aktive Bild auf cs2:

show bootvar

```
(cs2)# show bootvar
 Image Descriptions
 active :
 backup :
 Images currently available on Flash
--------------------------------------------------------------------
 unit active backup current-active next-active
--------------------------------------------------------------------
   1 3.4.3.3  Q.10.22.1  3.4.3.3  3.4.3.3
(cs2)# copy active backup
Copying active to backup
Management access will be blocked for the duration of the operation
Copy operation successful
(cs2)# show bootvar
Image Descriptions
 active :
 backup :
 Images currently available on Flash
--------------------------------------------------------------------
 unit active backup current-active next-active
--------------------------------------------------------------------
     1 3.4.3.3 3.4.3.3 3.4.3.3 3.4.3.3
(cs2)#
```
4. Überprüfen Sie die laufende Version der EFOS-Software:

show version

```
(cs2)# show version
Switch: 1
System Description............................... BES-53248A1,
3.4.3.3, Linux 4.4.117-ceeeb99d, 2016.05.00.05
Machine Type................................... BES-53248A1
Machine Model.................................. BES-53248
Serial Number.................................. QTFCU38260014
Maintenance Level................................ A
Manufacturer................................... 0xbc00
Burned In MAC Address.......................... D8:C4:97:71:12:3D
Software Version............................... 3.4.3.3
Operating System................................... Linux 4.4.117-
ceeeb99d
Network Processing Device........................ BCM56873 A0
CPLD Version................................... 0xff040c03
Additional Packages........................... BGP-4
............................................... QOS
............................................... Multicast
............................................... IPv6
............................................... Routing
............................................... Data Center
  ............................................... OpEN API
............................................... Prototype Open API
```
5. Laden Sie die Bilddatei auf den Switch herunter.

Durch Kopieren der Bilddatei auf das aktive Image wird bei einem Neustart die aktuell ausgeführte EFOS-Version erstellt. Das vorherige Bild bleibt als Backup verfügbar.

**Beispiel anzeigen**

```
(cs2)# copy sftp://root@172.19.2.1//tmp/EFOS-3.4.4.6.stk active
Remote Password:**
Mode........................................... SFTP
Set Server IP.................................. 172.19.2.1
Path........................................... //tmp/
Filename....................................... EFOS-3.4.4.6.stk
Data Type...................................... Code
Destination Filename.............................. active
Management access will be blocked for the duration of the transfer
Are you sure you want to start? (y/n) y
SFTP Code transfer starting...
File transfer operation completed successfully.
```
6. Anzeigen der Boot-Images für die aktive und die Backup-Konfiguration:

show bootvar

**Beispiel anzeigen**

```
(cs2)# show bootvar
Image Descriptions
 active :
 backup :
 Images currently available on Flash
--------------------------------------------------------------------
  unit active backup current-active next-active
--------------------------------------------------------------------
     1 3.4.3.3 3.4.3.3 3.4.3.3 3.4.4.6
```
7. Starten Sie den Switch neu:

reload

```
(cs2)# reload
The system has unsaved changes.
Would you like to save them now? (y/n) y
Config file 'startup-config' created successfully .
Configuration Saved!
System will now restart!
```
8. Melden Sie sich erneut an, und überprüfen Sie die neue Version der EFOS-Software:

show version

#### **Beispiel anzeigen**

```
(cs2)# show version
Switch: 1
System Description............................... BES-53248A1,
3.4.4.6, Linux 4.4.211-28a6fe76, 2016.05.00.04
Machine Type................................... BES-53248A1,
Machine Model................................... BES-53248
Serial Number.................................. QTFCU38260023
Maintenance Level............................... A
Manufacturer................................... 0xbc00
Burned In MAC Address............................ D8:C4:97:71:0F:40
Software Version............................... 3.4.4.6
Operating System............................... Linux 4.4.211-
28a6fe76
Network Processing Device....................... BCM56873 A0
CPLD Version................................... 0xff040c03
Additional Packages............................ BGP-4
............................................... QOS
............................................... Multicast
............................................... IPv6
............................................... Routing
............................................... Data Center
............................................... OpEN API
............................................... Prototype Open API
```
### **Was kommt als Nächstes?**

["Installation von Lizenzen für BES-53248 Cluster-Switches".](#page-14-0)

### <span id="page-10-0"></span>**Methode 2: Aktualisieren von EFOS mit der ONIE OS-Installation**

Sie können die folgenden Schritte durchführen, wenn eine EFOS-Version FIPS-konform ist und die andere EFOS-Version nicht FIPS-konform ist. Mit diesen Schritten kann das nicht-FIPS- oder FIPS-konforme EFOS 3.7.x.x-Image von ONIE installiert werden, wenn der Switch nicht startet.

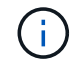

Diese Funktion ist nur für EFOS 3.7.x.x oder höher ohne FIPS-konform verfügbar.

### **Schritte**

1. Starten Sie den Schalter in den ONIE-Installationsmodus.

Wählen Sie während des Startvorgangs ONIE aus, wenn die Eingabeaufforderung angezeigt wird.

### **Beispiel anzeigen**

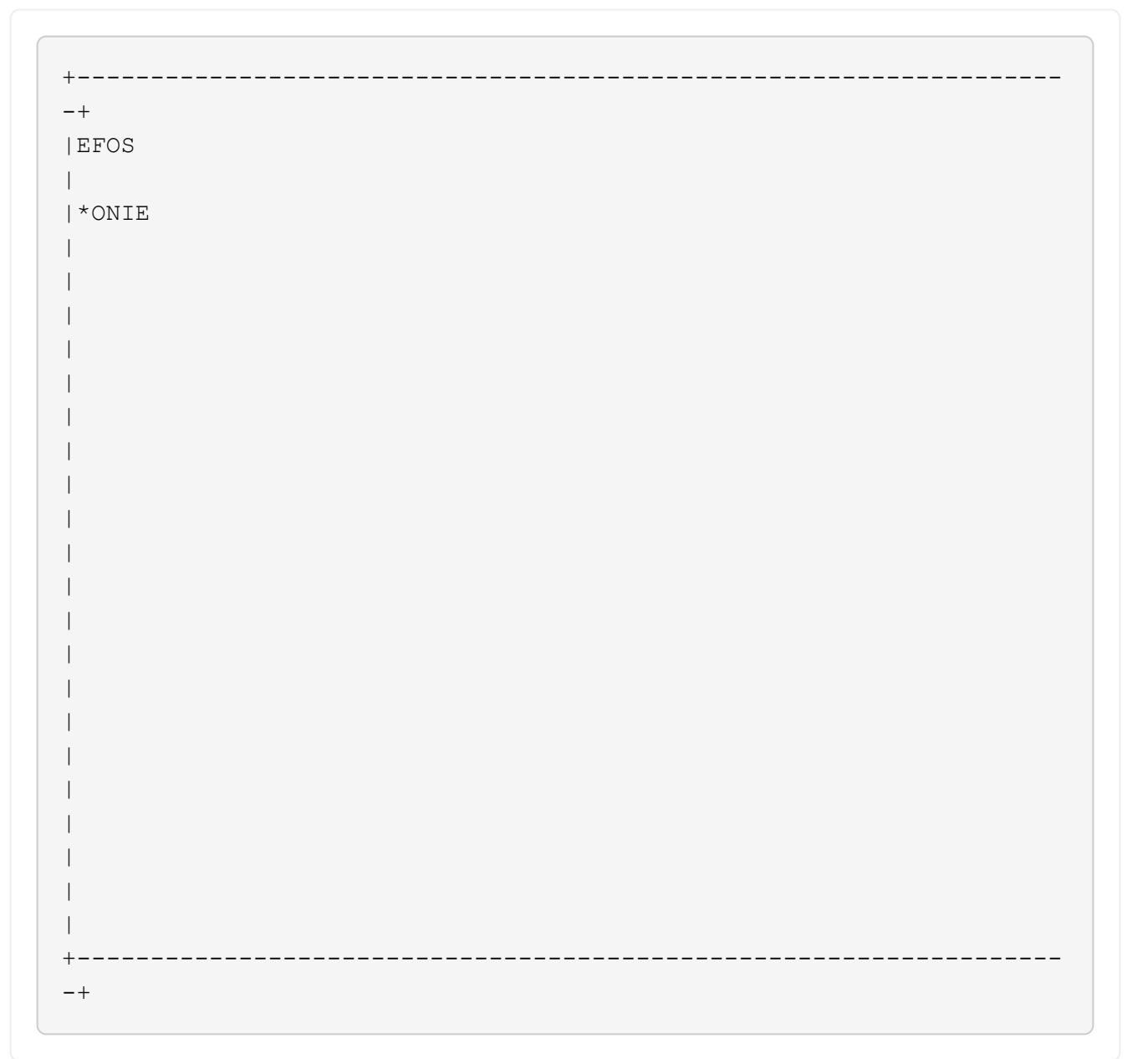

Nachdem Sie **ONIE** ausgewählt haben, lädt der Schalter und bietet Ihnen mehrere Auswahlmöglichkeiten. Wählen Sie **Betriebssystem installieren**.

**Beispiel anzeigen**

```
+-------------------------------------------------------------------
-+
|*ONIE: Install OS
\vert| ONIE: Rescue
\overline{\phantom{a}}| ONIE: Uninstall OS
\overline{\phantom{a}}| ONIE: Update ONIE
|
| ONIE: Embed ONIE
\overline{\phantom{a}}| DIAG: Diagnostic Mode
\blacksquare| DIAG: Burn-In Mode
\overline{\phantom{a}}\overline{\phantom{a}}\overline{\phantom{a}}\overline{\phantom{a}}\overline{\phantom{a}}\overline{\phantom{a}}\overline{\phantom{a}}\overline{\phantom{a}}\overline{\phantom{a}}\overline{\phantom{a}}\overline{\phantom{a}}+-------------------------------------------------------------------
-+
```
Der Schalter startet in den ONIE-Installationsmodus.

2. Beenden Sie die ONIE-Erkennung, und konfigurieren Sie die Ethernet-Schnittstelle.

Wenn die folgende Meldung angezeigt wird, drücken Sie **Enter**, um die ONIE-Konsole aufzurufen:

```
Please press Enter to activate this console. Info: eth0: Checking
link... up.
 ONIE:/ #
```
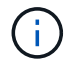

Die ONIE-Erkennung wird fortgesetzt, und Meldungen werden an der Konsole gedruckt.

```
Stop the ONIE discovery
ONIE:/ # onie-discovery-stop
discover: installer mode detected.
Stopping: discover... done.
ONIE:/ #
```
3. Konfigurieren Sie die Ethernet-Schnittstelle und fügen Sie die Route mit hinzu ifconfig eth0 <ipAddress> netmask <netmask> up Und route add default gw <gatewayAddress>

ONIE:/ # ifconfig eth0 10.10.10.10 netmask 255.255.255.0 up ONIE:/ # route add default gw 10.10.10.1

4. Stellen Sie sicher, dass der Server, der die ONIE-Installationsdatei hostet, erreichbar ist:

ping

#### **Beispiel anzeigen**

```
ONIE:/ # ping 50.50.50.50
PING 50.50.50.50 (50.50.50.50): 56 data bytes
64 bytes from 50.50.50.50: seq=0 ttl=255 time=0.429 ms
64 bytes from 50.50.50.50: seq=1 ttl=255 time=0.595 ms
64 bytes from 50.50.50.50: seq=2 ttl=255 time=0.369 ms
^{\wedge}C--- 50.50.50.50 ping statistics ---
3 packets transmitted, 3 packets received, 0% packet loss
round-trip min/avg/max = 0.369/0.464/0.595 msONIE:/ #
```
5. Installieren Sie die neue Switch-Software:

ONIE:/ # onie-nos-install [http://50.50.50.50/Software/onie-installer-x86\\_64](http://50.50.50.50/Software/onie-installer-x86_64)

```
ONIE:/ # onie-nos-install http://50.50.50.50/Software/onie-
installer-x86_64
discover: installer mode detected.
Stopping: discover... done.
Info: Fetching http://50.50.50.50/Software/onie-installer-3.7.0.4
...
Connecting to 50.50.50.50 (50.50.50.50:80)
installer 100% |*******************************| 48841k
0:00:00 ETA
ONIE: Executing installer: http://50.50.50.50/Software/onie-
installer-3.7.0.4
Verifying image checksum ... OK.
Preparing image archive ... OK.
```
Die Software wird installiert und startet den Switch anschließend neu. Lassen Sie den Switch normal in die neue EFOS-Version neu starten.

6. Vergewissern Sie sich, dass die neue Switch-Software installiert ist:

show bootvar

**Beispiel anzeigen**

```
(cs2)# show bootvar
Image Descriptions
active :
backup :
Images currently available on Flash
---- ----------- -------- --------------- ------------
unit active backup current-active next-active
---- ----------- -------- --------------- ------------
1 3.7.0.4 3.7.0.4 3.7.0.4 3.7.0.4
(cs2) #
```
7. Schließen Sie die Installation ab.

Der Switch wird neu gestartet, ohne dass die Konfiguration angewendet wurde, und setzt die Werkseinstellungen zurück.

#### **Was kommt als Nächstes?**

["Installation von Lizenzen für BES-53248 Cluster-Switches".](#page-14-0)

# <span id="page-14-0"></span>**Installation von Lizenzen für BES-53248 Cluster-Switches**

Das Basismodell BES-53248 für Cluster-Switches ist für 16 10-GbE- bzw. 25-GbE-Ports und zwei 100-GbE-Ports lizenziert. Sie können neue Ports hinzufügen, indem Sie mehr Lizenzen erwerben.

### **Prüfen Sie verfügbare Lizenzen**

Die folgenden Lizenzen sind zur Verwendung auf dem BES-53248 Cluster-Switch verfügbar:

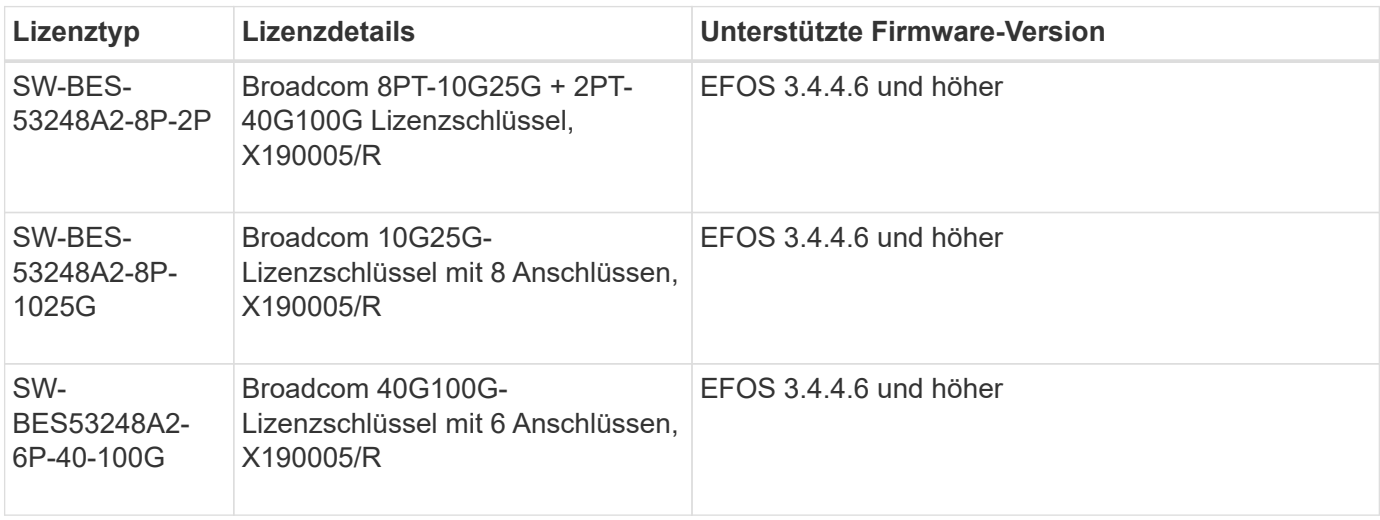

### **Ältere Lizenzen**

In der folgenden Tabelle sind die älteren Lizenzen aufgeführt, die für den BES-53248-Cluster-Switch verfügbar waren:

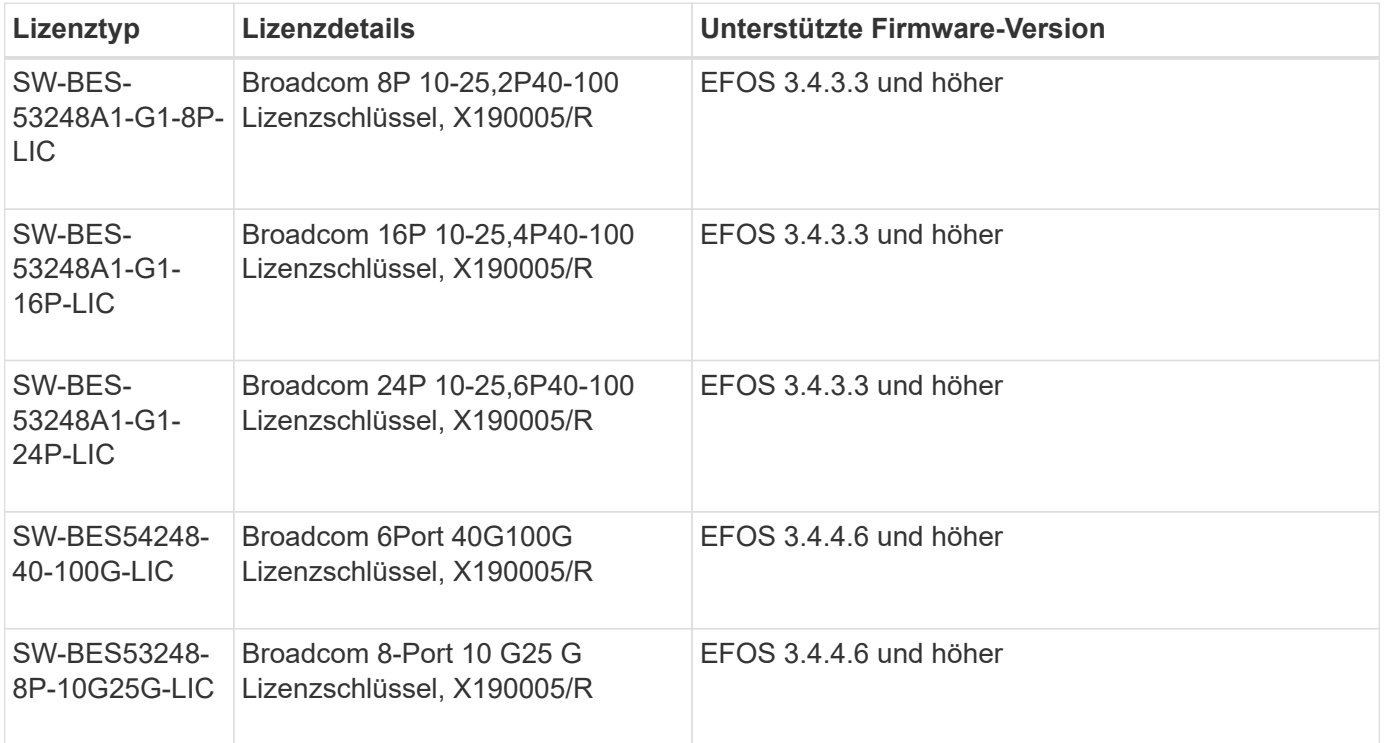

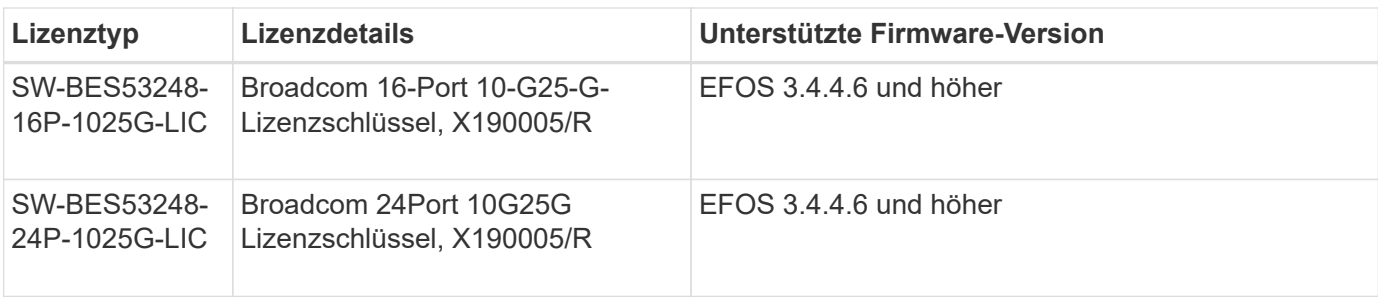

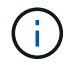

Für die Basiskonfiguration ist keine Lizenz erforderlich.

### **Installieren Sie Lizenzdateien**

Führen Sie diese Schritte aus, um Lizenzen für BES-53248 Cluster-Switches zu installieren.

### **Schritte**

- 1. Verbinden Sie den Cluster-Switch mit dem Managementnetzwerk.
- 2. Verwenden Sie die ping Befehl zum Überprüfen der Verbindung mit dem Server, der EFOS, Lizenzen und der RCF-Datei hostet.

### **Beispiel anzeigen**

In diesem Beispiel wird überprüft, ob der Switch mit der IP-Adresse 172.19.2 verbunden ist:

```
(cs2)# ping 172.19.2.1
Pinging 172.19.2.1 with 0 bytes of data:
Reply From 172.19.2.1: icmp seq = 0. time= 5910 usec.
```
3. Überprüfen Sie die aktuelle Lizenzverwendung auf Switch cs2:

show license

### **Beispiel anzeigen**

```
(cs2)# show license
Reboot needed.................................. No
Number of active licenses...................... 0
License Index License Type Status
-------------- ---------------- -----------
No license file found.
```
4. Installieren Sie die Lizenzdatei.

Wiederholen Sie diesen Schritt, um weitere Lizenzen zu laden und verschiedene Schlüsselindizes zu verwenden.

### **Beispiel anzeigen**

```
Im folgenden Beispiel wird SFTP verwendet, um eine Lizenzdatei in einen Schlüsselindex 1 zu
kopieren.
  (cs2)# copy sftp://root@172.19.2.1/var/lib/tftpboot/license.dat
 nvram:license-key 1
 Remote Password:**
 Mode........................................... SFTP
 Set Server IP.................................. 172.19.2.1
 Path........................................... /var/lib/tftpboot/
 Filename....................................... license.dat
 Data Type...................................... license
 Management access will be blocked for the duration of the transfer
 Are you sure you want to start? (y/n) y
 File transfer in progress. Management access will be blocked for the
 duration of the transfer. Please wait...
 License Key transfer operation completed successfully. System reboot
 is required.
```
5. Zeigen Sie alle aktuellen Lizenzinformationen an und notieren Sie sich den Lizenzstatus, bevor Switch cs2 neu gestartet wird:

```
show license
```
### **Beispiel anzeigen**

```
(cs2)# show license
Reboot needed.................................. Yes
Number of active licenses...................... 0
License Index License Type Status
-------------- ----------------- -------------------------------
1 Port Port License valid but not applied
```
6. Alle lizenzierten Ports anzeigen:

show port all | exclude Detach

Die Ports aus den zusätzlichen Lizenzdateien werden erst nach einem Neustart des Switches angezeigt.

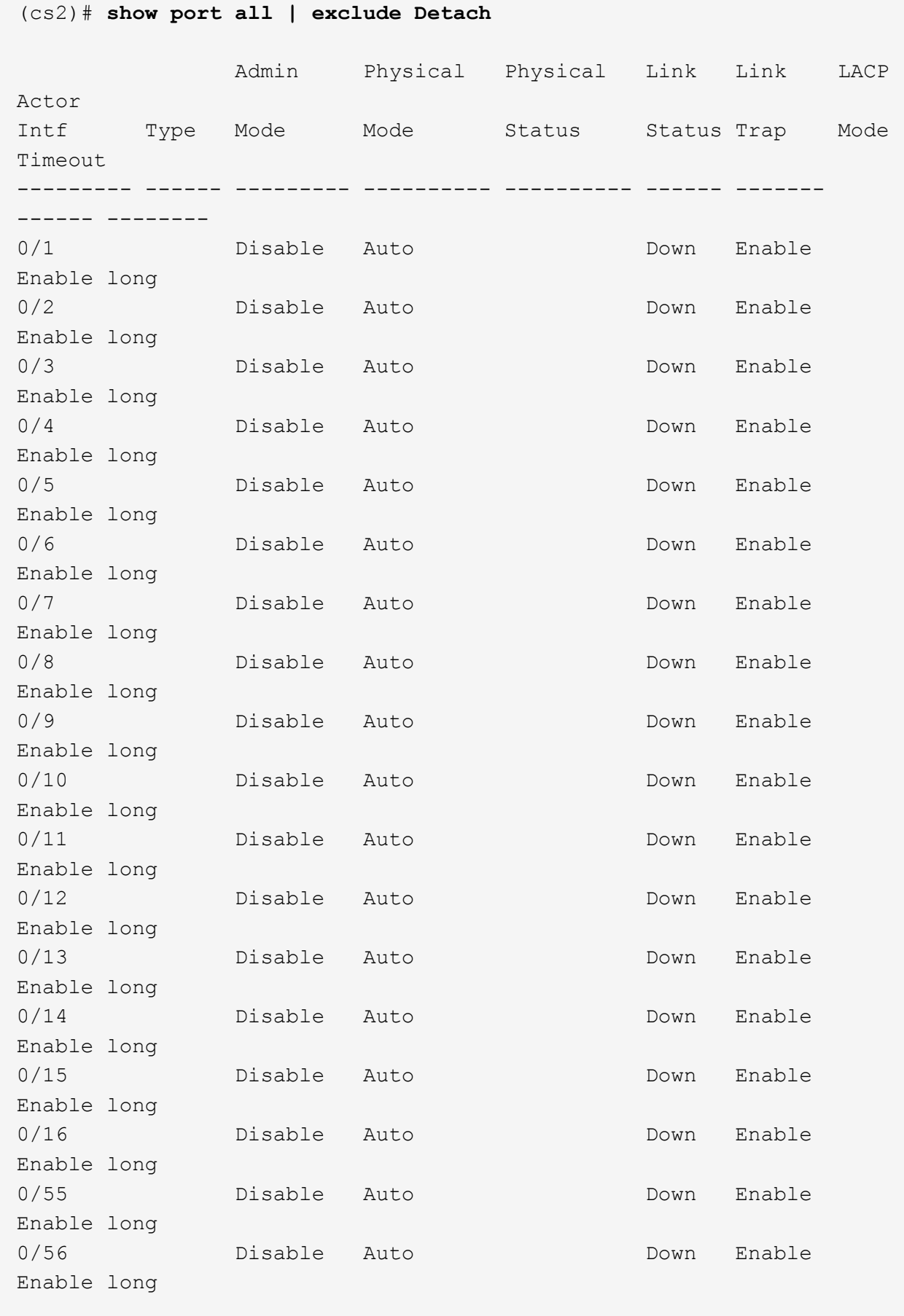

7. Starten Sie den Switch neu:

reload

**Beispiel anzeigen**

(cs2)# **reload**

```
The system has unsaved changes.
Would you like to save them now? (y/n) y
Config file 'startup-config' created successfully .
Configuration Saved!
Are you sure you would like to reset the system? (y/n) y
```
8. Überprüfen Sie, ob die neue Lizenz aktiv ist, und beachten Sie, dass die Lizenz angewendet wurde:

show license

**Beispiel anzeigen**

```
(cs2)# show license
Reboot needed.................................. No
Number of installed licenses...................... 1
Total Downlink Ports enabled................... 16
Total Uplink Ports enabled..................... 8
License Index License Type Status
-------------- -------------------------
-----------------------------------
1 Port Port License applied
```
9. Stellen Sie sicher, dass alle neuen Ports verfügbar sind:

show port all | exclude Detach

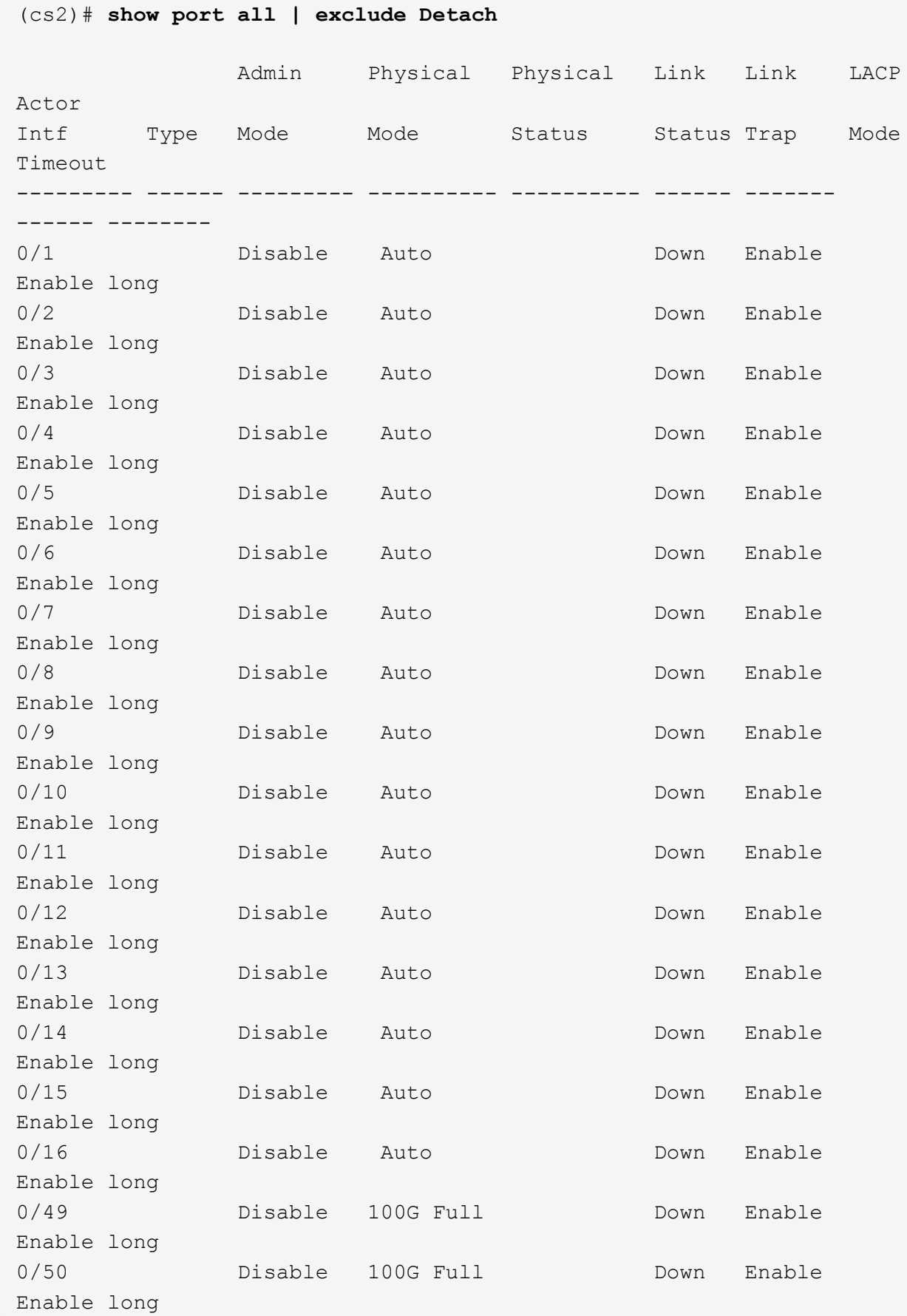

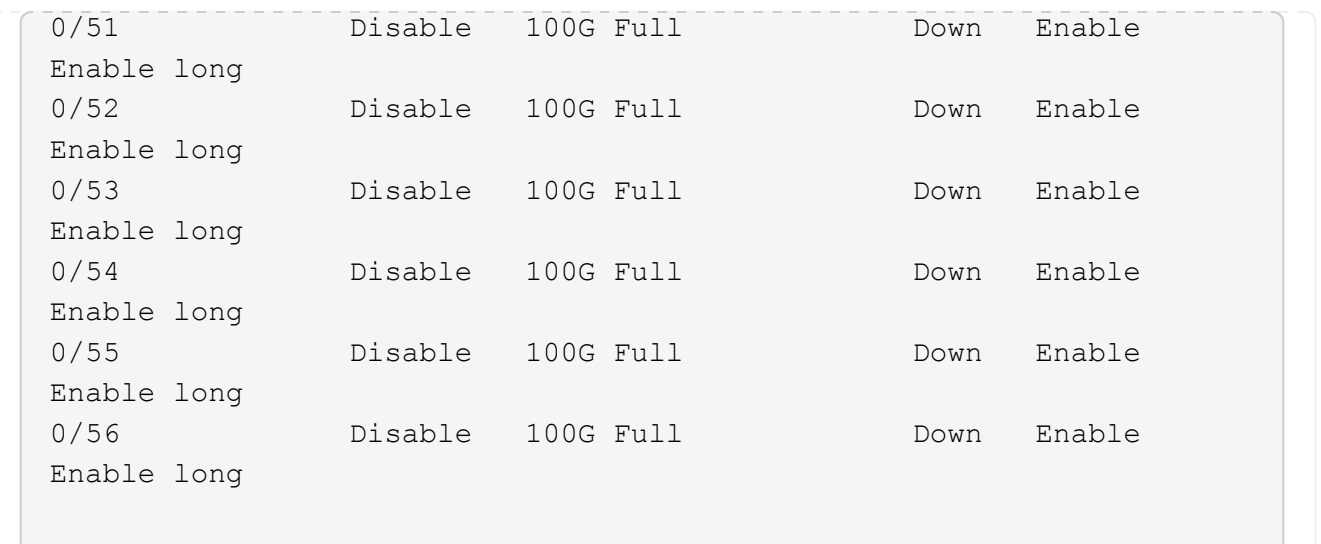

Wenn Sie zusätzliche Lizenzen installieren, müssen Sie die neuen Schnittstellen manuell konfigurieren. Wenden Sie einen RCF nicht auf einen vorhandenen funktionierenden Produktionsschalter an.

### **Beheben Sie Probleme bei der Installation**

Wenn beim Installieren einer Lizenz Probleme auftreten, führen Sie die folgenden Debug-Befehle aus, bevor Sie den ausführen copy Befehl erneut.

Zu verwendende Debug-Befehle: debug transfer Und debug license

### **Beispiel anzeigen**

```
(cs2)# debug transfer
Debug transfer output is enabled.
(cs2)# debug license
Enabled capability licensing debugging.
```
Wenn Sie den ausführen copy Befehl mit dem debug transfer Und debug license Aktivierte Optionen, die Protokollausgabe wird zurückgegeben.

```
transfer.c(3083):Transfer process key or certificate file type = 43
transfer.c(3229):Transfer process key/certificate cmd = cp
/mnt/download//license.dat.1 /mnt/fastpath/ >/dev/null 2>&1CAPABILITY
LICENSING :
Fri Sep 11 13:41:32 2020: License file with index 1 added.
CAPABILITY LICENSING : Fri Sep 11 13:41:32 2020: Validating hash value
29de5e9a8af3e510f1f16764a13e8273922d3537d3f13c9c3d445c72a180a2e6.
CAPABILITY LICENSING : Fri Sep 11 13:41:32 2020: Parsing JSON buffer {
    "license": {
      "header": {
        "version": "1.0",
        "license-key": "964B-2D37-4E52-BA14",
        "serial-number": "QTFCU38290012",
        "model": "BES-53248"
    },
    "description": "",
    "ports": "0+6"
    }
}.
CAPABILITY LICENSING : Fri Sep 11 13:41:32 2020: License data does not
contain 'features' field.
CAPABILITY LICENSING : Fri Sep 11 13:41:32 2020: Serial number
QTFCU38290012 matched.
CAPABILITY LICENSING : Fri Sep 11 13:41:32 2020: Model BES-53248
matched.
CAPABILITY LICENSING : Fri Sep 11 13:41:32 2020: Feature not found in
license file with index = 1.
CAPABILITY LICENSING : Fri Sep 11 13:41:32 2020: Applying license file
1.
```
Überprüfen Sie bei der Debug-Ausgabe auf Folgendes:

- Überprüfen Sie, ob die Seriennummer übereinstimmt: Serial number QTFCU38290012 matched.
- Überprüfen Sie, ob das Switch-Modell mit folgenden Punkten übereinstimmt: Model BES-53248 matched.
- Überprüfen Sie, ob der angegebene Lizenzindex zuvor nicht verwendet wurde. Wenn bereits ein Lizenzindex verwendet wird, wird der folgende Fehler zurückgegeben: License file /mnt/download//license.dat.1 already exists.
- Eine Port-Lizenz ist keine Feature-Lizenz. Daher wird folgende Aussage erwartet: Feature not found in license file with index = 1.

Verwenden Sie die copy Befehl zum Sichern von Portlizenzen auf dem Server:

```
(cs2)# copy nvram:license-key 1
scp://<UserName>@<IP_address>/saved_license_1.dat
```
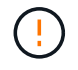

Wenn Sie die Switch-Software von Version 3.4.4.6 herunterstufen müssen, werden die Lizenzen entfernt. Dieses Verhalten ist zu erwarten.

Bevor Sie auf eine ältere Softwareversion zurücksetzen, müssen Sie eine entsprechende ältere Lizenz installieren.

### **Aktivieren Sie neu lizenzierte Ports**

Um neue lizenzierte Ports zu aktivieren, müssen Sie die neueste Version des RCF bearbeiten und die entsprechenden Portdetails abkommentieren.

Die Standardlizenz aktiviert die Ports 0/1 bis 0/16 und 0/55 bis 0/56, während die neu lizenzierten Ports je nach Typ und Anzahl der verfügbaren Lizenzen zwischen den Ports 0/17 bis 0/54 liegen. Zum Beispiel, um die SW-BES54248-40-100G-LIC-Lizenz zu aktivieren, müssen Sie den folgenden Abschnitt im RCF entkommentieren:

```
.
.
!
! 2-port or 6-port 40/100GbE node port license block
!
interface 0/49
no shutdown
description "40/100GbE Node Port"
!speed 100G full-duplex
speed 40G full-duplex
service-policy in WRED_100G
spanning-tree edgeport
mtu 9216
switchport mode trunk
datacenter-bridging
priority-flow-control mode on
priority-flow-control priority 5 no-drop
exit
exit
!
interface 0/50
no shutdown
description "40/100GbE Node Port"
!speed 100G full-duplex
speed 40G full-duplex
service-policy in WRED_100G
spanning-tree edgeport
mtu 9216
switchport mode trunk
datacenter-bridging
priority-flow-control mode on
priority-flow-control priority 5 no-drop
exit
exit
!
interface 0/51
no shutdown
description "40/100GbE Node Port"
speed 100G full-duplex
!speed 40G full-duplex
service-policy in WRED_100G
spanning-tree edgeport
mtu 9216
switchport mode trunk
```

```
datacenter-bridging
priority-flow-control mode on
priority-flow-control priority 5 no-drop
exit
exit
!
interface 0/52
no shutdown
description "40/100GbE Node Port"
speed 100G full-duplex
!speed 40G full-duplex
service-policy in WRED_100G
spanning-tree edgeport
mtu 9216
switchport mode trunk
datacenter-bridging
priority-flow-control mode on
priority-flow-control priority 5 no-drop
exit
exit
!
interface 0/53
no shutdown
description "40/100GbE Node Port"
speed 100G full-duplex
!speed 40G full-duplex
service-policy in WRED_100G
spanning-tree edgeport
mtu 9216
switchport mode trunk
datacenter-bridging
priority-flow-control mode on
priority-flow-control priority 5 no-drop
exit
exit
!
interface 0/54
no shutdown
description "40/100GbE Node Port"
speed 100G full-duplex
!speed 40G full-duplex
service-policy in WRED_100G
spanning-tree edgeport
mtu 9216
switchport mode trunk
datacenter-bridging
```

```
priority-flow-control mode on
priority-flow-control priority 5 no-drop
exit
exit
!
.
.
```
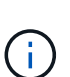

Bei High-Speed-Ports zwischen 0/49 und 0/54 inklusiv, deaktivieren Sie jeden Port, aber lösen Sie nur eine **Speed**-Leitung in der RCF für jeden dieser Anschlüsse, entweder: **Speed 100G Vollduplex** oder **Speed 40G Vollduplex** wie im Beispiel gezeigt. Bei Low-Speed-Ports zwischen 0/17 und 0/48 inklusive, deaktivieren Sie den gesamten Abschnitt mit 8 Ports, wenn eine entsprechende Lizenz aktiviert wurde.

### **Was kommt als Nächstes?**

["Installieren Sie die Referenzkonfigurationsdatei \(RCF\)."](#page-27-0).

# <span id="page-27-0"></span>**Installieren Sie die Referenzkonfigurationsdatei (RCF).**

Sie können die Referenzkonfigurationsdatei (RCF) installieren, nachdem Sie den BES-53248-Cluster-Switch konfiguriert und die neuen Lizenzen angewendet haben.

Wenn Sie ein RCF von einer älteren Version aktualisieren, müssen Sie die Broadcom-Switch-Einstellungen zurücksetzen und die Grundkonfiguration durchführen, um das RCF erneut anzuwenden. Sie müssen diesen Vorgang jedes Mal durchführen, wenn Sie ein RCF aktualisieren oder ändern möchten. Siehe ["KB-Artikel"](https://kb.netapp.com/onprem/Switches/Broadcom/How_to_clear_configuration_on_a_Broadcom_interconnect_switch_while_retaining_remote_connectivity) Entsprechende Details.

### **Prüfen Sie die Anforderungen**

### **Bevor Sie beginnen**

- Ein aktuelles Backup der Switch-Konfiguration.
- Ein voll funktionsfähiges Cluster (keine Fehler in den Protokollen oder ähnlichen Problemen).
- Die aktuelle RCF-Datei, die im verfügbar ist ["Broadcom Cluster-Switches"](https://mysupport.netapp.com/site/products/all/details/broadcom-cluster-switches/downloads-tab) Seite.
- Eine Startkonfiguration im RCF, die die gewünschten Startabbilder widerspiegelt, ist erforderlich, wenn Sie nur EFOS installieren und die aktuelle RCF-Version beibehalten. Wenn Sie die Startkonfiguration ändern müssen, um die aktuellen Startabbilder zu berücksichtigen, müssen Sie dies vor dem erneuten Anwenden des RCF tun, damit die korrekte Version bei zukünftigen Neustarts instanziiert wird.
- Eine Konsolenverbindung zum Switch, die erforderlich ist, wenn die RCF aus dem werkseitigen Standardzustand installiert wird. Diese Anforderung ist optional, wenn Sie den Knowledge Base-Artikel verwendet haben ["Löschen der Konfiguration auf einem Broadcom-Interconnect-Switch bei Beibehaltung](https://kb.netapp.com/onprem/Switches/Broadcom/How_to_clear_configuration_on_a_Broadcom_interconnect_switch_while_retaining_remote_connectivity) [der Remote-Konnektivität"](https://kb.netapp.com/onprem/Switches/Broadcom/How_to_clear_configuration_on_a_Broadcom_interconnect_switch_while_retaining_remote_connectivity) Um die Konfiguration vorher zu löschen.

### **Vorgeschlagene Dokumentation**

• In der Tabelle zur Switch-Kompatibilität finden Sie Informationen zu den unterstützten ONTAP- und RCF-Versionen. Siehe ["Download der EFOS-Software"](https://mysupport.netapp.com/site/info/broadcom-cluster-switch) Seite. Beachten Sie, dass es zwischen der Befehlssyntax im RCF und der in EFOS-Versionen gefundenen Befehlssyntax bestehen kann.

• Weitere Informationen finden Sie in den entsprechenden Software- und Upgrade-Leitfäden auf der ["Broadcom"](https://www.broadcom.com/support/bes-switch) Website für vollständige Dokumentation über die Upgrade- und Downgrade-Verfahren für BES-53248-Switches.

### **Installieren Sie die Konfigurationsdatei**

### **Zu den Beispielen**

Die Beispiele in diesem Verfahren verwenden die folgende Nomenklatur für Switches und Knoten:

- Die Namen der beiden BES-53248-Switches lauten cs1 und cs2.
- Die Node-Namen sind cluster1-01, cluster1-02, cluster1-03 und cluster1-04.
- Die Namen der Cluster-LIF sind cluster1-01 clus1, cluster1-01 clus2, cluster1-02 clus1, cluster1-02\_clus2, cluster1-03\_clus1, Cluster1-03\_clus2, cluster1-04\_clus1 und cluster1-04\_clus2.
- Der cluster1::\*> Eine Eingabeaufforderung gibt den Namen des Clusters an.
- Die Beispiele in diesem Verfahren verwenden vier Knoten. Diese Nodes verwenden zwei 10-GbE-Cluster-Interconnect-Ports e0a Und e0b. Siehe ["Hardware Universe"](https://hwu.netapp.com/Home/Index) Um sicherzustellen, dass die korrekten Cluster-Ports auf Ihren Plattformen vorhanden sind.

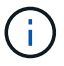

Die Ausgaben für die Befehle können je nach verschiedenen Versionen von ONTAP variieren.

### **Über diese Aufgabe**

Für das Verfahren müssen sowohl ONTAP-Befehle als auch Broadcom-Switch-Befehle verwendet werden. ONTAP-Befehle werden verwendet, sofern nicht anders angegeben.

Bei diesem Verfahren ist keine betriebsbereite ISL (Inter Switch Link) erforderlich. Dies ist von Grund auf so, dass Änderungen der RCF-Version die ISL-Konnektivität vorübergehend beeinträchtigen können. Mit dem folgenden Verfahren werden alle Cluster-LIFs auf den betriebsbereiten Partner-Switch migriert, während die Schritte auf dem Ziel-Switch ausgeführt werden, um einen unterbrechungsfreien Cluster-Betrieb zu gewährleisten.

 $\mathbf{T}$ 

Bevor Sie eine neue Switch-Softwareversion und RCFs installieren, verwenden Sie die ["KB:](https://kb.netapp.com/onprem/Switches/Broadcom/How_to_clear_configuration_on_a_Broadcom_interconnect_switch_while_retaining_remote_connectivity) [Löschen der Konfiguration auf einem Broadcom-Interconnect-Switch bei Beibehaltung der](https://kb.netapp.com/onprem/Switches/Broadcom/How_to_clear_configuration_on_a_Broadcom_interconnect_switch_while_retaining_remote_connectivity) [Remote-Konnektivität"](https://kb.netapp.com/onprem/Switches/Broadcom/How_to_clear_configuration_on_a_Broadcom_interconnect_switch_while_retaining_remote_connectivity). Wenn Sie die Switch-Einstellungen vollständig löschen müssen, müssen Sie die Grundkonfiguration erneut durchführen. Sie müssen über die serielle Konsole mit dem Switch verbunden sein, da durch eine vollständige Löschung der Konfiguration die Konfiguration des Managementnetzwerks zurückgesetzt wird.

### **Schritt 1: Vorbereitung für die Installation**

1. Wenn AutoSupport in diesem Cluster aktiviert ist, unterdrücken Sie die automatische Erstellung eines Falls durch Aufrufen einer AutoSupport Meldung:

```
system node autosupport invoke -node * -type all -message MAINT=xh
```
Wobei *x* die Dauer des Wartungsfensters in Stunden ist.

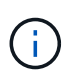

Die AutoSupport Meldung wird vom technischen Support dieser Wartungsaufgabe benachrichtigt, damit die automatische Case-Erstellung während des Wartungsfensters unterdrückt wird.

Mit dem folgenden Befehl wird die automatische Case-Erstellung für zwei Stunden unterdrückt:

```
cluster1::*> system node autosupport invoke -node \* -type all -message
MAINT=2h
```
2. Ändern Sie die Berechtigungsebene in Erweitert, und geben Sie **y** ein, wenn Sie dazu aufgefordert werden, fortzufahren:

set -privilege advanced

Die erweiterte Eingabeaufforderung (\*>) wird angezeigt.

3. Anzeigen der Cluster-Ports an jedem Node, der mit den Cluster-Switches verbunden ist: network device-discovery show

#### **Beispiel anzeigen**

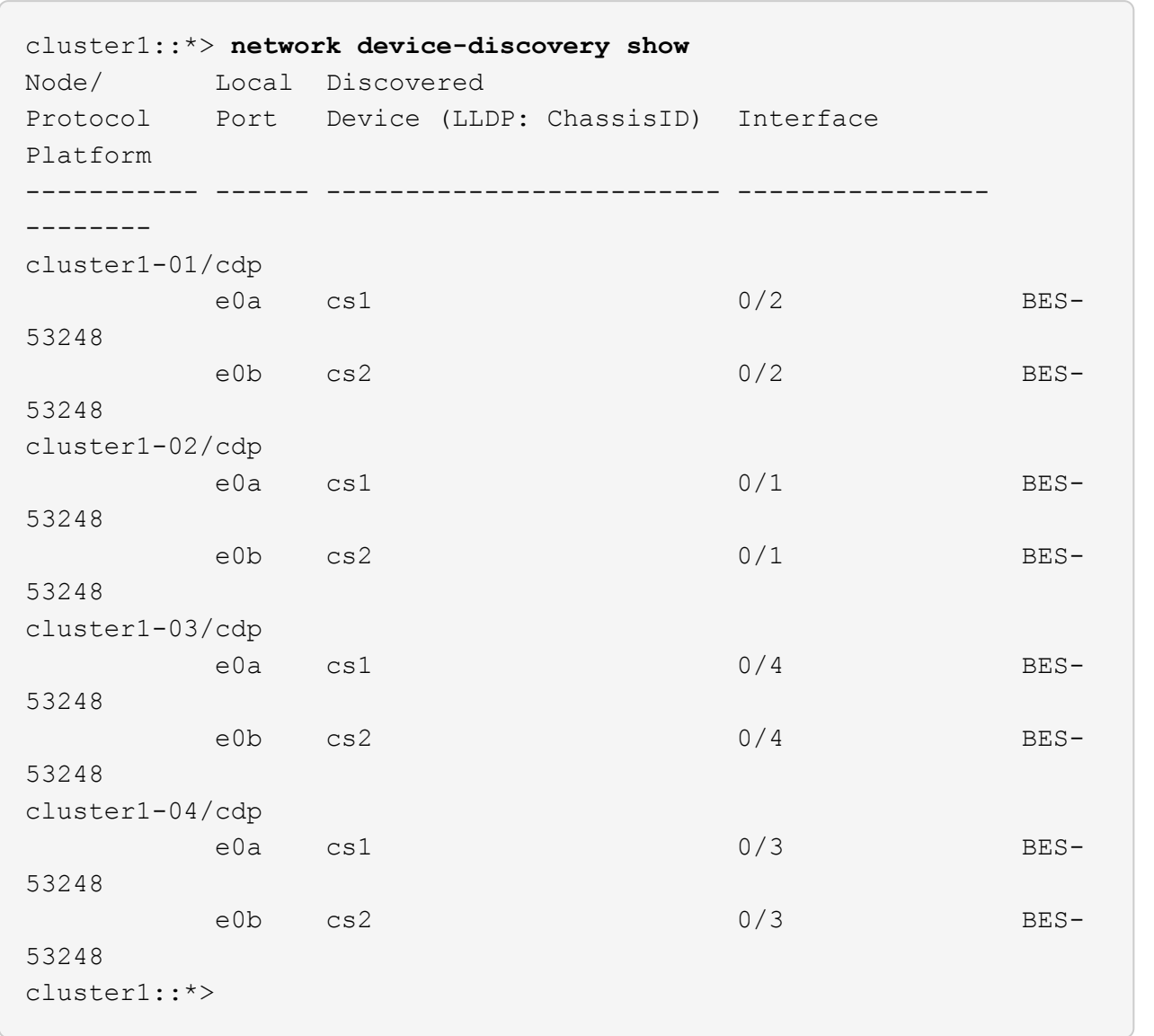

- 4. Überprüfen Sie den Administrations- und Betriebsstatus der einzelnen Cluster-Ports.
	- a. Vergewissern Sie sich, dass alle Cluster-Ports einen ordnungsgemäßen Status aufweisen: network port show –role cluster

```
cluster1::*> network port show -role cluster
Node: cluster1-01
Ignore
                                            Speed(Mbps)
Health Health
Port IPspace Broadcast Domain Link MTU Admin/Oper
Status Status
--------- ------------ ---------------- ---- ---- -----------
-------- ------
e0a Cluster Cluster up 9000 auto/100000
healthy false
e0b Cluster Cluster up 9000 auto/100000
healthy false
Node: cluster1-02
Ignore
                                            Speed(Mbps)
Health Health
Port IPspace Broadcast Domain Link MTU Admin/Oper
Status Status
--------- ------------ ---------------- ---- ---- -----------
-------- ------
e0a Cluster Cluster up 9000 auto/100000
healthy false
e0b Cluster Cluster up 9000 auto/100000
healthy false
8 entries were displayed.
Node: cluster1-03
   Ignore
                                            Speed(Mbps)
Health Health
Port IPspace Broadcast Domain Link MTU Admin/Oper
Status Status
--------- ------------ ---------------- ---- ---- -----------
-------- ------
e0a Cluster Cluster up 9000 auto/10000
healthy false
e0b Cluster Cluster up 9000 auto/10000
healthy false
```

```
Node: cluster1-04
Ignore
                                           Speed(Mbps)
Health Health
Port IPspace Broadcast Domain Link MTU Admin/Oper
Status Status
--------- ------------ ---------------- ---- ---- -----------
-------- ------
e0a Cluster Cluster up 9000 auto/10000
healthy false
e0b Cluster Cluster up 9000 auto/10000
healthy false
cluster1::*>
```
b. Vergewissern Sie sich, dass sich alle Cluster-Schnittstellen (LIFs) im Home-Port befinden: network interface show -role cluster

**Beispiel anzeigen**

```
cluster1::*> network interface show -role cluster
           Logical Status Network
Current Current Is
Vserver Interface Admin/Oper Address/Mask Node
Port Home
----------- ------------------ ---------- -----------------
------------ ------- ----
Cluster
         cluster1-01_clus1 up/up 169.254.3.4/23
cluster1-01 e0a true
           cluster1-01_clus2 up/up 169.254.3.5/23
cluster1-01 e0b true
           cluster1-02_clus1 up/up 169.254.3.8/23
cluster1-02 e0a true
           cluster1-02_clus2 up/up 169.254.3.9/23
cluster1-02 e0b true
           cluster1-03_clus1 up/up 169.254.1.3/23
cluster1-03 e0a true
           cluster1-03_clus2 up/up 169.254.1.1/23
cluster1-03 e0b true
           cluster1-04_clus1 up/up 169.254.1.6/23
cluster1-04 e0a true
           cluster1-04_clus2 up/up 169.254.1.7/23
cluster1-04 e0b true
```
5. Vergewissern Sie sich, dass im Cluster Informationen für beide Cluster-Switches angezeigt werden.

### **ONTAP 9.8 und höher**

Ab ONTAP 9.8 verwenden Sie den Befehl: system switch ethernet show -is-monitoring -enabled-operational true

cluster1::\*> **system switch ethernet show -is-monitoring-enabled -operational true** Switch Type Address Model --------------------------- ------------------ ---------------- -------------- cs1 cluster-network 10.228.143.200 BES-53248 Serial Number: QTWCU22510008 Is Monitored: true Reason: None Software Version: 3.10.0.3 Version Source: CDP/ISDP cs2 cluster-network 10.228.143.202 BES-53248 Serial Number: QTWCU22510009 Is Monitored: true Reason: None Software Version: 3.10.0.3 Version Source: CDP/ISDP cluster1::\*>

### **ONTAP 9.7 und früher**

Verwenden Sie für ONTAP 9.7 und frühere Versionen den folgenden Befehl: system cluster-switch show -is-monitoring-enabled-operational true

cluster1::\*> **system cluster-switch show -is-monitoring-enabled -operational true** Switch Type Address Model --------------------------- ------------------ ---------------- -------------- cs1 cluster-network 10.228.143.200 BES-53248 Serial Number: QTWCU22510008 Is Monitored: true Reason: None Software Version: 3.10.0.3 Version Source: CDP/ISDP cs2 cluster-network 10.228.143.202 BES-53248 Serial Number: QTWCU22510009 Is Monitored: true Reason: None Software Version: 3.10.0.3 Version Source: CDP/ISDP cluster1::\*>

1. Automatische Wiederherstellung auf den Cluster-LIFs deaktiviert.

```
cluster1::*> network interface modify -vserver Cluster -lif * -auto
-revert false
```
### **Schritt 2: Ports konfigurieren**

1. Fahren Sie beim Cluster-Switch cs2 die mit den Cluster-Ports der Nodes verbundenen Ports herunter.

```
(cs2)(Config)# interface 0/1-0/16
(cs2)(Interface 0/1-0/16)# shutdown
```
2. Überprüfen Sie, ob die Cluster-LIFs zu den Ports migriert wurden, die auf Cluster-Switch cs1 gehostet werden. Dies kann einige Sekunden dauern.

network interface show -role cluster

**Beispiel anzeigen**

```
cluster1::*> network interface show -role cluster
            Logical Status Network Current
Current Is
Vserver Interface Admin/Oper Address/Mask Node
Port Home
----------- ----------------- ---------- ------------------
------------- ------- ----
Cluster
         cluster1-01_clus1 up/up 169.254.3.4/23
cluster1-01 e0a true
           cluster1-01_clus2 up/up 169.254.3.5/23
cluster1-01 e0a false
           cluster1-02_clus1 up/up 169.254.3.8/23
cluster1-02 e0a true
           cluster1-02_clus2 up/up 169.254.3.9/23
cluster1-02 e0a false
           cluster1-03_clus1 up/up 169.254.1.3/23
cluster1-03 e0a true
           cluster1-03_clus2 up/up 169.254.1.1/23
cluster1-03 e0a false
           cluster1-04_clus1 up/up 169.254.1.6/23
cluster1-04 e0a true
           cluster1-04_clus2 up/up 169.254.1.7/23
cluster1-04 e0a false
cluster1::*>
```
3. Vergewissern Sie sich, dass das Cluster sich in einem ordnungsgemäßen Zustand befindet: cluster show

#### **Beispiel anzeigen**

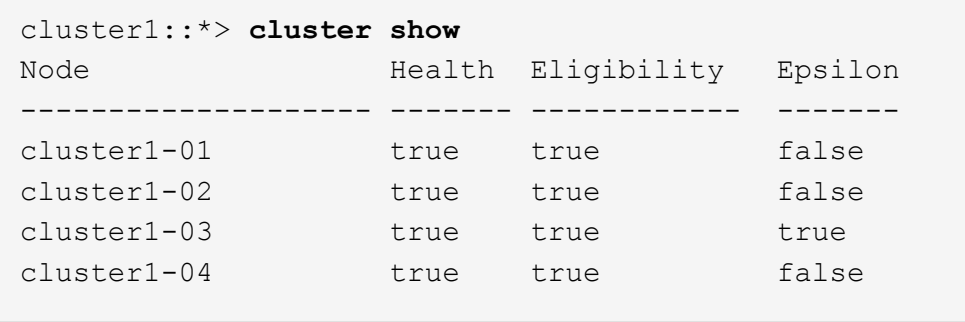

4. Wenn Sie dies noch nicht getan haben, speichern Sie die aktuelle Switch-Konfiguration, indem Sie die Ausgabe des folgenden Befehls in eine Protokolldatei kopieren: show running-config

5. Reinigen Sie die Konfiguration am Schalter cs2, und führen Sie eine grundlegende Einrichtung durch.

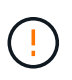

Wenn Sie eine neue RCF aktualisieren oder anwenden, müssen Sie die Switch-Einstellungen löschen und die Grundkonfiguration durchführen. Sie müssen über die serielle Konsole mit dem Switch verbunden sein, um die Switch-Einstellungen zu löschen.

a. SSH in den Switch.

Fahren Sie nur fort, wenn alle Cluster-LIFs aus den Ports am Switch entfernt wurden und der Switch bereit ist, die Konfiguration zu löschen.

b. Aktivieren des Berechtigungsmodus:

```
(cs2)> enable
(cs2)#
```
c. Kopieren Sie die folgenden Befehle und fügen Sie sie ein, um die vorherige RCF-Konfiguration zu entfernen (je nach der zuvor verwendeten RCF-Version können einige Befehle einen Fehler erzeugen, wenn keine bestimmte Einstellung vorhanden ist):

```
clear config interface 0/1-0/56
y
clear config interface lag 1
y
configure
deleteport 1/1 all
no policy-map CLUSTER
no policy-map WRED_25G
no policy-map WRED_100G
no class-map CLUSTER
no class-map HA
no class-map RDMA
no classofservice dot1p-mapping
no random-detect queue-parms 0
no random-detect queue-parms 1
no random-detect queue-parms 2
no random-detect queue-parms 3
no random-detect queue-parms 4
no random-detect queue-parms 5
no random-detect queue-parms 6
no random-detect queue-parms 7
no cos-queue min-bandwidth
no cos-queue random-detect 0
no cos-queue random-detect 1
no cos-queue random-detect 2
no cos-queue random-detect 3
no cos-queue random-detect 4
no cos-queue random-detect 5
no cos-queue random-detect 6
no cos-queue random-detect 7
exit
vlan database
no vlan 17
no vlan 18
exit
```
d. Speichern Sie die laufende Konfiguration in der Startkonfiguration:

```
(cs2)# write memory
This operation may take a few minutes.
Management interfaces will not be available during this time.
Are you sure you want to save? (y/n) y
Config file 'startup-config' created successfully .
Configuration Saved!
```
e. Führen Sie einen Neustart des Switches aus:

#### **Beispiel anzeigen**

```
(cs2)# reload
Are you sure you would like to reset the system? (y/n) y
```
- f. Melden Sie sich mit SSH erneut am Switch an, um die RCF-Installation abzuschließen.
- 6. Wenn zusätzliche Portlizenzen auf dem Switch installiert wurden, müssen Sie den RCF ändern, um die zusätzlichen lizenzierten Ports zu konfigurieren. Siehe ["Aktivieren Sie neu lizenzierte Ports"](#page-14-0) Entsprechende Details.
- 7. Kopieren Sie die RCF auf den Bootflash von Switch cs2 mit einem der folgenden Übertragungsprotokolle: FTP, TFTP, SFTP oder SCP.

Dieses Beispiel zeigt SFTP, mit dem eine RCF in den Bootflash auf Switch cs2 kopiert wird:

(cs2)# **copy sftp://172.19.2.1/tmp/BES-53248\_RCF\_v1.9-Cluster-HA.txt nvram:script BES-53248\_RCF\_v1.9-Cluster-HA.scr** Remote Password:\*\* Mode........................................... SFTP Set Server IP.................................. 172.19.2.1 Path........................................... //tmp/ Filename....................................... BES-53248\_RCF\_v1.9- Cluster-HA.txt Data Type...................................... Config Script Destination Filename........................... BES-53248 RCF v1.9-Cluster-HA.scr Management access will be blocked for the duration of the transfer Are you sure you want to start? (y/n) **y** SFTP Code transfer starting... File transfer operation completed successfully.

8. Überprüfen Sie, ob das Skript heruntergeladen und auf dem Dateinamen gespeichert wurde, den Sie ihm gegeben haben:

script list

**Beispiel anzeigen**

(cs2)# **script list** Configuration Script Name Size(Bytes) Date of Modification ----------------------------------------- ----------- -------------------- BES-53248 RCF\_v1.9-Cluster-HA.scr 2241 2020 09 30 05:41:00 1 configuration script(s) found.

9. Das Skript auf den Switch anwenden:

script apply

```
(cs2)# script apply BES-53248_RCF_v1.9-Cluster-HA.scr
Are you sure you want to apply the configuration script? (y/n) y
The system has unsaved changes.
Would you like to save them now? (y/n) y
Config file 'startup-config' created successfully.
Configuration Saved!
Configuration script 'BES-53248 RCF v1.9-Cluster-HA.scr' applied.
```
10. Untersuchen Sie die Bannerausgabe aus dem show clibanner Befehl. Sie müssen diese Anweisungen lesen und befolgen, um sicherzustellen, dass der Schalter ordnungsgemäß konfiguriert und betrieben wird.

```
(cs2)# show clibanner
Banner Message configured :
=========================
BES-53248 Reference Configuration File v1.9 for Cluster/HA/RDMA
Switch : BES-53248
Filename : BES-53248-RCF-v1.9-Cluster.txt
Date : 10-26-2022
Version : v1.9
Port Usage:
Ports 01 - 16: 10/25GbE Cluster Node Ports, base config
Ports 17 - 48: 10/25GbE Cluster Node Ports, with licenses
Ports 49 - 54: 40/100GbE Cluster Node Ports, with licenses, added
right to left
Ports 55 - 56: 100GbE Cluster ISL Ports, base config
NOTE:
- The 48 SFP28/SFP+ ports are organized into 4-port groups in terms
of port
speed:
Ports 1-4, 5-8, 9-12, 13-16, 17-20, 21-24, 25-28, 29-32, 33-36, 37-
40, 41-44,
45 - 48The port speed should be the same (10GbE or 25GbE) across all ports
in a 4-port
group
- If additional licenses are purchased, follow the 'Additional Node
Ports
activated with Licenses' section for instructions
- If SSH is active, it will have to be re-enabled manually after
'erase
startup-config'
command has been executed and the switch rebooted
```
11. Überprüfen Sie auf dem Switch, ob die zusätzlichen lizenzierten Ports nach der Anwendung des RCF angezeigt werden:

show port all | exclude Detach

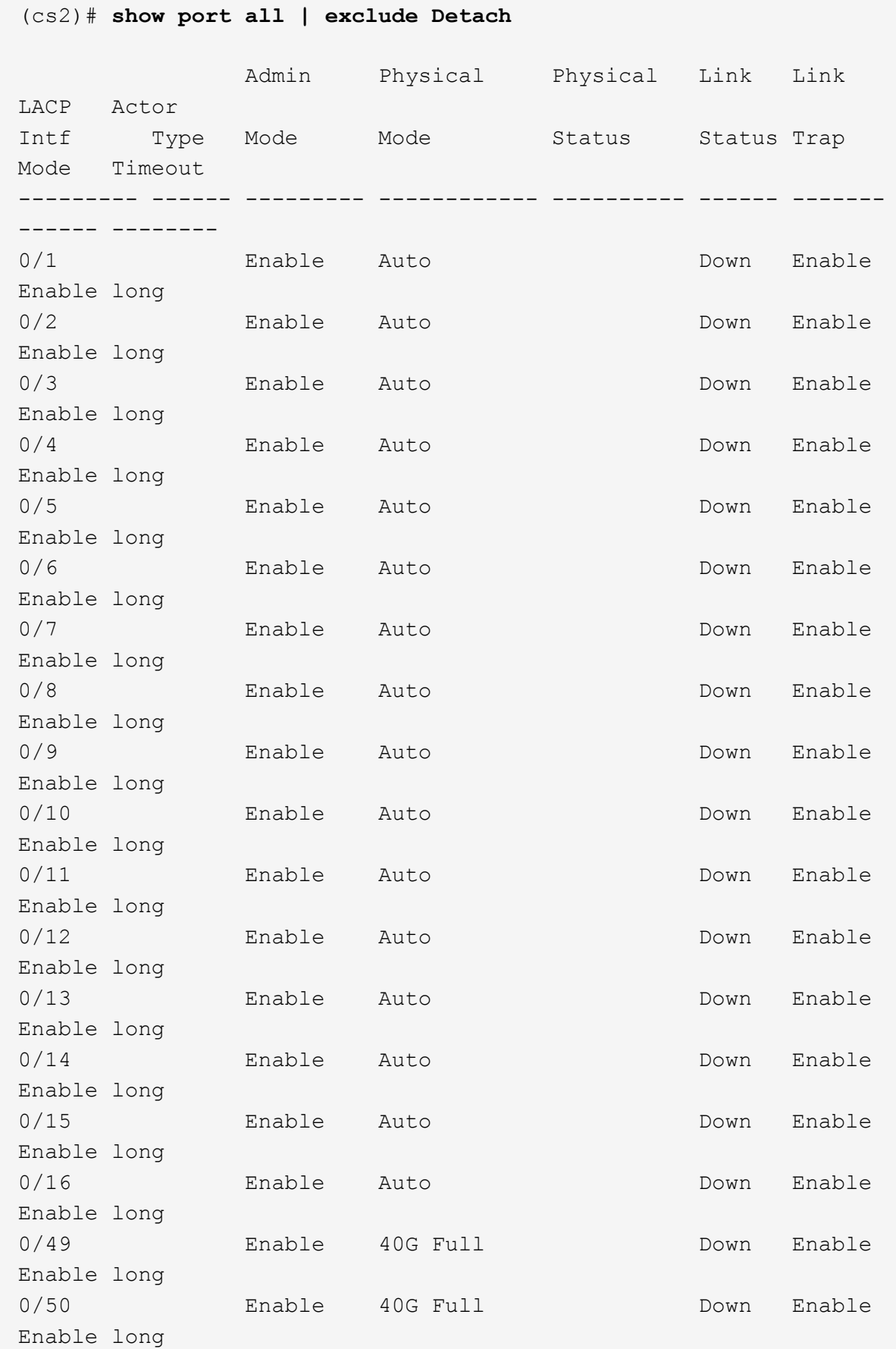

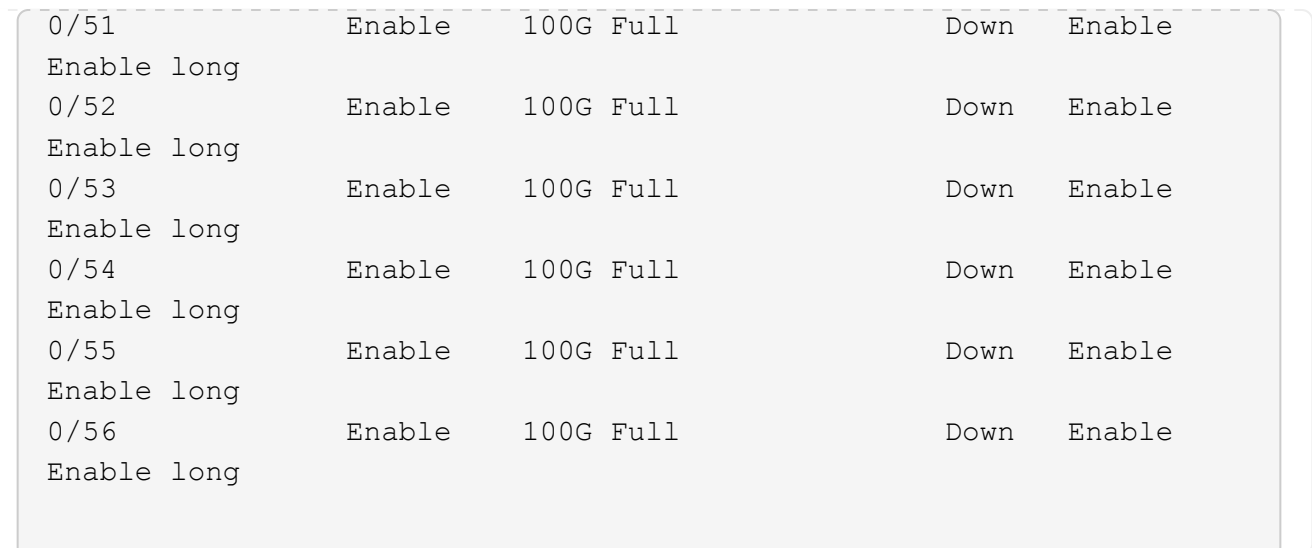

12. Überprüfen Sie auf dem Switch, ob Ihre Änderungen vorgenommen wurden:

show running-config

### (cs2)# **show running-config**

13. Speichern Sie die laufende Konfiguration, damit sie die Startkonfiguration wird, wenn Sie den Switch neu starten:

write memory

**Beispiel anzeigen**

(cs2)# **write memory** This operation may take a few minutes. Management interfaces will not be available during this time. Are you sure you want to save? (y/n) **y** Config file 'startup-config' created successfully. Configuration Saved!

14. Starten Sie den Switch neu und vergewissern Sie sich, dass die laufende Konfiguration korrekt ist:

reload

(cs2)# **reload** Are you sure you would like to reset the system? (y/n) **y** System will now restart!

15. Aktivieren Sie bei Cluster-Switch cs2 die mit den Cluster-Ports der Nodes verbundenen Ports.

```
(cs2)(Config)# interface 0/1-0/16
(cs2)(Interface 0/1-0/16)# no shutdown
```
16. Überprüfen Sie die Ports auf Switch cs2: show interfaces status all | exclude Detach

```
Beispiel anzeigen
```

```
(cs1)# show interfaces status all | exclude Detach
                           Link Physical Physical
Media Flow
Port Name State Mode Status Type
Control VLAN
--------- ------------------- ------ ---------- ----------
---------- ---------- ------
.
.
.
0/16 10/25GbE Node Port Down Auto
Inactive Trunk
0/17 10/25GbE Node Port Down Auto
Inactive Trunk
0/18 10/25GbE Node Port Up 25G Full 25G Full
25GBase-SR Inactive Trunk
0/19 10/25GbE Node Port Up 25G Full 25G Full
25GBase-SR Inactive Trunk
.
.
.
0/50 40/100GbE Node Port Down Auto
Inactive Trunk
0/51 40/100GbE Node Port Down Auto
Inactive Trunk
0/52 40/100GbE Node Port Down Auto
Inactive Trunk
0/53 40/100GbE Node Port Down Auto
Inactive Trunk
0/54 40/100GbE Node Port Down Auto
Inactive Trunk
0/55 Cluster ISL Port Up Auto 100G Full
Copper Inactive Trunk
0/56 Cluster ISL Port Up Auto 100G Full
Copper Inactive Trunk
```
- 17. Überprüfen Sie den Systemzustand der Cluster-Ports auf dem Cluster.
	- a. Überprüfen Sie, ob e0b Ports über alle Nodes im Cluster hinweg ordnungsgemäß eingerichtet sind: network port show -role cluster

**Beispiel anzeigen**

```
cluster1::*> network port show -role cluster
Node: cluster1-01
Ignore
                                            Speed(Mbps)
Health Health
Port IPspace Broadcast Domain Link MTU Admin/Oper
Status Status
--------- ------------ ---------------- ---- ---- -----------
-------- -----
e0a Cluster Cluster up 9000 auto/10000
healthy false
e0b Cluster Cluster up 9000 auto/10000
healthy false
Node: cluster1-02
Ignore
                                            Speed(Mbps)
Health Health
Port IPspace Broadcast Domain Link MTU Admin/Oper
Status Status
--------- ------------ ---------------- ---- ---- -----------
-------- -----
e0a Cluster Cluster up 9000 auto/10000
healthy false
e0b Cluster Cluster up 9000 auto/10000
healthy false
Node: cluster1-03
Ignore
                                            Speed(Mbps)
Health Health
Port IPspace Broadcast Domain Link MTU Admin/Oper
Status Status
--------- ------------ ---------------- ---- ---- -----------
-------- -----
e0a Cluster Cluster up 9000 auto/100000
healthy false
e0b Cluster Cluster up 9000 auto/100000
healthy false
```

```
Node: cluster1-04
Ignore
                                            Speed(Mbps)
Health Health
Port IPspace Broadcast Domain Link MTU Admin/Oper
Status Status
--------- ------------ ---------------- ---- ---- -----------
-------- -----
e0a Cluster Cluster up 9000 auto/100000
healthy false
e0b Cluster Cluster up 9000 auto/100000
healthy false
```
b. Überprüfen Sie den Switch-Zustand vom Cluster.

**Beispiel anzeigen**

```
cluster1::*> network device-discovery show -protocol cdp
Node/ Local Discovered
Protocol Port Device (LLDP: ChassisID) Interface
Platform
----------- ------ ------------------------- -----------------
--------
cluster1-01/cdp
         e0a cs1 0/2
BES-53248
        e0b cs2 0/2
BES-53248
cluster01-2/cdp
         e0a cs1 0/1
BES-53248
         e0b cs2 0/1
BES-53248
cluster01-3/cdp
         e0a cs1 0/4
BES-53248
        e0b cs2 0/4
BES-53248
cluster1-04/cdp
         e0a cs1 0/3
BES-53248
        e0b cs2 0/2
BES-53248
```
### **ONTAP 9.8 und höher**

Ab ONTAP 9.8 verwenden Sie den Befehl: system switch ethernet show -is-monitoring -enabled-operational true

cluster1::\*> **system switch ethernet show -is-monitoring-enabled -operational true** Switch Type Address Model --------------------------- ------------------ ---------------- -------------- cs1 cluster-network 10.228.143.200 BES-53248 Serial Number: QTWCU22510008 Is Monitored: true Reason: None Software Version: 3.10.0.3 Version Source: CDP/ISDP cs2 cluster-network 10.228.143.202 BES-53248 Serial Number: QTWCU22510009 Is Monitored: true Reason: None Software Version: 3.10.0.3 Version Source: CDP/ISDP cluster1::\*>

### **ONTAP 9.7 und früher**

Verwenden Sie für ONTAP 9.7 und frühere Versionen den folgenden Befehl: system cluster-switch show -is-monitoring-enabled-operational true

cluster1::\*> **system cluster-switch show -is-monitoring-enabled -operational true** Switch Type Address Model --------------------------- ------------------ ---------------- -------------- cs1 cluster-network 10.228.143.200 BES-53248 Serial Number: QTWCU22510008 Is Monitored: true Reason: None Software Version: 3.10.0.3 Version Source: CDP/ISDP cs2 cluster-network 10.228.143.202 BES-53248 Serial Number: QTWCU22510009 Is Monitored: true Reason: None Software Version: 3.10.0.3 Version Source: CDP/ISDP cluster1::\*>

1. fahren Sie bei Cluster-Switch cs1 die mit den Cluster-Ports der Knoten verbundenen Ports herunter.

Im folgenden Beispiel wird die Ausgabe des Schnittstellenbeispiels verwendet:

```
(cs1)# configure
(cs1)(Config)# interface 0/1-0/16
(cs1)(Interface 0/1-0/16)# shutdown
```
2. Überprüfen Sie, ob die Cluster-LIFs zu den Ports migriert wurden, die auf dem Switch cs2 gehostet werden. Dies kann einige Sekunden dauern. network interface show -role cluster

**Beispiel anzeigen**

```
cluster1::*> network interface show -role cluster
           Logical Status Network Current
Current Is
Vserver Interface Admin/Oper Address/Mask Node
Port Home
----------- ------------------ ---------- ------------------
------------------ -------- ----
Cluster
        cluster1-01_clus1 up/up 169.254.3.4/23
cluster1-01 e0a false
          cluster1-01_clus2 up/up 169.254.3.5/23
cluster1-01 e0b true
          cluster1-02_clus1 up/up 169.254.3.8/23
cluster1-02 e0a false
          cluster1-02_clus2 up/up 169.254.3.9/23
cluster1-02 e0b true
          cluster1-03_clus1 up/up 169.254.1.3/23
cluster1-03 e0a false
          cluster1-03_clus2 up/up 169.254.1.1/23
cluster1-03 e0b true
          cluster1-04_clus1 up/up 169.254.1.6/23
cluster1-04 e0a false
          cluster1-04_clus2 up/up 169.254.1.7/23
cluster1-04 e0b true
cluster1::*>
```
3. Vergewissern Sie sich, dass das Cluster sich in einem ordnungsgemäßen Zustand befindet: cluster show

#### **Beispiel anzeigen**

```
cluster1::*> cluster show
Node Health Eligibility Epsilon
-------------------- -------- ------------- -------
cluster1-01 true true false
cluster1-02 true true false
cluster1-03 true true true
cluster1-04 true true false
```
4. Wiederholen Sie die Schritte 4 bis 14 am Schalter cs1.

- 5. Aktivieren Sie die automatische Zurücksetzung auf den Cluster-LIFs: cluster1::\*> network interface modify -vserver Cluster -lif \* -auto-revert true
- 6. Schalter cs1 neu starten. Sie führen dies aus, um die Cluster-LIFs auszulösen, die auf die Home-Ports zurückgesetzt werden. Sie können die Ereignisse "Cluster Ports down" ignorieren, die auf den Knoten gemeldet wurden, während der Switch neu startet.

#### **Beispiel anzeigen**

```
(cs1)# reload
The system has unsaved changes.
Would you like to save them now? (y/n) y
Config file 'startup-config' created successfully.
Configuration Saved! System will now restart!
```
### **Schritt 3: Überprüfen Sie die Konfiguration**

1. Stellen Sie bei Switch cs1 sicher, dass die mit den Cluster-Ports verbundenen Switch-Ports **up** sind.

```
Beispiel anzeigen
```

```
(cs1)# show interfaces status all | exclude Detach
                          Link Physical Physical
Media Flow
Port Name State Mode Status Type
Control VLAN
--------- ------------------- ------ ---------- ----------
---------- ---------- ------
.
.
.
0/16 10/25GbE Node Port Down Auto
Inactive Trunk
0/17 10/25GbE Node Port Down Auto
Inactive Trunk
0/18 10/25GbE Node Port Up 25G Full 25G Full
25GBase-SR Inactive Trunk
0/19 10/25GbE Node Port Up 25G Full 25G Full
25GBase-SR Inactive Trunk
.
.
.
0/50 40/100GbE Node Port Down Auto
Inactive Trunk
0/51 40/100GbE Node Port Down Auto
Inactive Trunk
0/52 40/100GbE Node Port Down Auto
Inactive Trunk
0/53 40/100GbE Node Port Down Auto
Inactive Trunk
0/54 40/100GbE Node Port Down Auto
Inactive Trunk
0/55 Cluster ISL Port Up Auto 100G Full
Copper Inactive Trunk
0/56 Cluster ISL Port Up Auto 100G Full
Copper Inactive Trunk
```
2. Überprüfen Sie, ob die ISL zwischen den Switches cs1 und cs2 funktionsfähig ist: show port-channel 1/1

(cs1)# **show port-channel 1/1** Local Interface.................................. 1/1 Channel Name................................... Cluster-ISL Link State..................................... Up Admin Mode..................................... Enabled Type........................................... Dynamic Port-channel Min-links............................... 1 Load Balance Option............................ 7 (Enhanced hashing mode) Mbr Device/ Port Port Ports Timeout Speed Active ------- ------------- --------- ------- 0/55 actor/long Auto True partner/long 0/56 actor/long Auto True partner/long

3. Vergewissern Sie sich, dass die Cluster-LIFs auf ihren Home-Port zurückgesetzt wurden: network interface show -role cluster

**Beispiel anzeigen**

```
cluster1::*> network interface show -role cluster
           Logical Status Network Current
Current Is
Vserver Interface Admin/Oper Address/Mask Node
Port Home
----------- ------------------ ---------- ------------------
------------------- ------- ----
Cluster
        cluster1-01_clus1 up/up 169.254.3.4/23
cluster1-01 e0a true
          cluster1-01_clus2 up/up 169.254.3.5/23
cluster1-01 e0b true
          cluster1-02_clus1 up/up 169.254.3.8/23
cluster1-02 e0a true
          cluster1-02_clus2 up/up 169.254.3.9/23
cluster1-02 e0b true
          cluster1-03_clus1 up/up 169.254.1.3/23
cluster1-03 e0a true
          cluster1-03_clus2 up/up 169.254.1.1/23
cluster1-03 e0b true
          cluster1-04_clus1 up/up 169.254.1.6/23
cluster1-04 e0a true
         cluster1-04_clus2 up/up 169.254.1.7/23
cluster1-04 e0b true
```
4. Vergewissern Sie sich, dass das Cluster sich in einem ordnungsgemäßen Zustand befindet: cluster show

**Beispiel anzeigen**

```
cluster1::*> cluster show
Node Health Eligibility Epsilon
-------------------- ------- ------------- -------
cluster1-01 true true false
cluster1-02 true true false
cluster1-03 true true true
cluster1-04 true true false
```
5. Ping für die Remote-Cluster-Schnittstellen zur Überprüfung der Konnektivität: cluster ping-cluster -node local

```
cluster1::*> cluster ping-cluster -node local
Host is cluster1-03
Getting addresses from network interface table...
Cluster cluster1-03_clus1 169.254.1.3 cluster1-03 e0a
Cluster cluster1-03_clus2 169.254.1.1 cluster1-03 e0b
Cluster cluster1-04_clus1 169.254.1.6 cluster1-04 e0a
Cluster cluster1-04_clus2 169.254.1.7 cluster1-04 e0b
Cluster cluster1-01_clus1 169.254.3.4 cluster1-01 e0a
Cluster cluster1-01_clus2 169.254.3.5 cluster1-01 e0b
Cluster cluster1-02_clus1 169.254.3.8 cluster1-02 e0a
Cluster cluster1-02_clus2 169.254.3.9 cluster1-02 e0b
Local = 169.254.1.3 169.254.1.1Remote = 169.254.1.6 169.254.1.7 169.254.3.4 169.254.3.5 169.254.3.8
169.254.3.9
Cluster Vserver Id = 4294967293
Ping status:
............
Basic connectivity succeeds on 12 path(s)
Basic connectivity fails on 0 path(s)
................................................
Detected 9000 byte MTU on 12 path(s):
     Local 169.254.1.3 to Remote 169.254.1.6
      Local 169.254.1.3 to Remote 169.254.1.7
      Local 169.254.1.3 to Remote 169.254.3.4
     Local 169.254.1.3 to Remote 169.254.3.5
     Local 169.254.1.3 to Remote 169.254.3.8
     Local 169.254.1.3 to Remote 169.254.3.9
     Local 169.254.1.1 to Remote 169.254.1.6
     Local 169.254.1.1 to Remote 169.254.1.7
      Local 169.254.1.1 to Remote 169.254.3.4
      Local 169.254.1.1 to Remote 169.254.3.5
      Local 169.254.1.1 to Remote 169.254.3.8
      Local 169.254.1.1 to Remote 169.254.3.9
Larger than PMTU communication succeeds on 12 path(s)
RPC status:
6 paths up, 0 paths down (tcp check)
6 paths up, 0 paths down (udp check)
```
6. Ändern Sie die Berechtigungsebene zurück in den Administrator:

set -privilege admin

7. Wenn Sie die automatische Case-Erstellung unterdrückt haben, aktivieren Sie es erneut, indem Sie eine

AutoSupport Meldung aufrufen:

```
system node autosupport invoke -node * -type all -message MAINT=END
```
#### **Was kommt als Nächstes?**

["Installieren Sie die CSHM-Konfigurationsdatei".](https://docs.netapp.com/de-de/ontap-systems-switches/switch-bes-53248/configure-health-monitor.html)

## <span id="page-58-0"></span>**Aktivieren Sie SSH bei BES-53248 Cluster-Switches**

Wenn Sie Cluster Switch Health Monitor (CSHM) und Funktionen zur Protokollerfassung verwenden, müssen Sie SSH-Schlüssel generieren und dann SSH auf den Cluster-Switches aktivieren.

### **Schritte**

1. Vergewissern Sie sich, dass SSH deaktiviert ist:

show ip ssh

#### **Beispiel anzeigen**

```
(switch)# show ip ssh
SSH Configuration
Administrative Mode: ............................ Disabled
SSH Port: ..................................... 22
Protocol Level: ............................... Version 2
SSH Sessions Currently Active: ................... 0
Max SSH Sessions Allowed: ........................... 5
SSH Timeout (mins): ........................... 5
Keys Present: ................................. DSA(1024) RSA(1024)
ECDSA(521)
Key Generation In Progress: ................... None
SSH Public Key Authentication Mode: ........... Disabled
SCP server Administrative Mode: ............... Disabled
```
2. Generieren der SSH-Schlüssel:

crypto key generate

```
(switch)# config
(switch) (Config)# crypto key generate rsa
Do you want to overwrite the existing RSA keys? (y/n): y
(switch) (Config)# crypto key generate dsa
Do you want to overwrite the existing DSA keys? (y/n): y
(switch) (Config)# crypto key generate ecdsa 521
Do you want to overwrite the existing ECDSA keys? (y/n): y
(switch) (Config)# aaa authorization commands "noCmdAuthList" none
(switch) (Config)# exit
(switch)# ip ssh server enable
(switch)# ip scp server enable
(switch)# ip ssh pubkey-auth
(switch)# write mem
This operation may take a few minutes.
Management interfaces will not be available during this time.
Are you sure you want to save? (y/n) y
Config file 'startup-config' created successfully.
Configuration Saved!
```
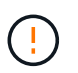

Stellen Sie sicher, dass SSH deaktiviert ist, bevor Sie die Schlüssel ändern. Andernfalls wird eine Warnung auf dem Switch gemeldet.

3. Starten Sie den Switch neu:

reload

4. Vergewissern Sie sich, dass SSH aktiviert ist:

show ip ssh

```
(switch)# show ip ssh
SSH Configuration
Administrative Mode: .......................... Enabled
SSH Port: ..................................... 22
Protocol Level: ............................... Version 2
SSH Sessions Currently Active: ................... 0
Max SSH Sessions Allowed: ........................... 5
SSH Timeout (mins): ........................... 5
Keys Present: ................................. DSA(1024) RSA(1024)
ECDSA(521)
Key Generation In Progress: ................... None
SSH Public Key Authentication Mode: ........... Enabled
SCP server Administrative Mode: ............... Enabled
```
### **Was kommt als Nächstes?**

["Aktivieren Sie die Protokollerfassung".](#page-60-0)

## <span id="page-60-0"></span>**Protokollerfassung der Ethernet-Switch-Statusüberwachung**

Die Ethernet-Switch-Integritätsüberwachung (CSHM) ist für die Sicherstellung des Betriebszustands von Cluster- und Speichernetzwerk-Switches und das Sammeln von Switch-Protokollen für Debugging-Zwecke verantwortlich. Dieses Verfahren führt Sie durch den Prozess der Einrichtung und Inbetriebnahme der Sammlung von detaillierten **Support**-Protokollen vom Switch und startet eine stündliche Erfassung von **periodischen** Daten, die von AutoSupport gesammelt werden.

### **Bevor Sie beginnen**

- Um die Protokollerfassungsfunktion zu aktivieren, müssen Sie ONTAP Version 9.12.1 oder höher und EFOS 3.8.0.2 oder höher ausführen.
- Die Switch-Statusüberwachung muss für den Switch aktiviert sein. Überprüfen Sie dies, indem Sie sicherstellen, dass die Is Monitored: Feld wird in der Ausgabe des auf **true** gesetzt system switch ethernet show Befehl.

### **Schritte**

1. Führen Sie zum Einrichten der Protokollsammlung den folgenden Befehl für jeden Switch aus. Sie werden aufgefordert, den Switch-Namen, den Benutzernamen und das Kennwort für die Protokollerfassung einzugeben.

system switch ethernet log setup-password

```
cluster1::*> system switch ethernet log setup-password
Enter the switch name: <return>
The switch name entered is not recognized.
Choose from the following list:
cs1
cs2
cluster1::*> system switch ethernet log setup-password
Enter the switch name: cs1
Would you like to specify a user other than admin for log
collection? {y|n}: n
Enter the password: <enter switch password>
Enter the password again: <enter switch password>
cluster1::*> system switch ethernet log setup-password
Enter the switch name: cs2
Would you like to specify a user other than admin for log
collection? {y|n}: n
Enter the password: <enter switch password>
Enter the password again: <enter switch password>
```
2. Führen Sie zum Starten der Protokollerfassung den folgenden Befehl aus, um das GERÄT durch den im vorherigen Befehl verwendeten Switch zu ersetzen. Damit werden beide Arten der Log-Erfassung gestartet: Die detaillierten **Support**-Protokolle und eine stündliche Erfassung von **Periodic**-Daten.

system switch ethernet log modify -device *<switch-name>* -log-request true

```
cluster1::*> system switch ethernet log modify -device cs1 -log
-request true
Do you want to modify the cluster switch log collection
configuration? {y|n}: [n] y
Enabling cluster switch log collection.
cluster1::*> system switch ethernet log modify -device cs2 -log
-request true
Do you want to modify the cluster switch log collection
configuration? {y|n}: [n] y
Enabling cluster switch log collection.
```
Warten Sie 10 Minuten, und überprüfen Sie dann, ob die Protokollsammlung abgeschlossen ist:

system switch ethernet log show

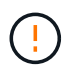

Wenn einer dieser Befehle einen Fehler zurückgibt oder die Protokollsammlung nicht abgeschlossen ist, wenden Sie sich an den NetApp Support.

#### **Fehlerbehebung**

Wenn einer der folgenden Fehlerzustände auftritt, die von der Protokollerfassungsfunktion gemeldet werden (sichtbar in der Ausgabe von system switch ethernet log show), versuchen Sie die entsprechenden Debug-Schritte:

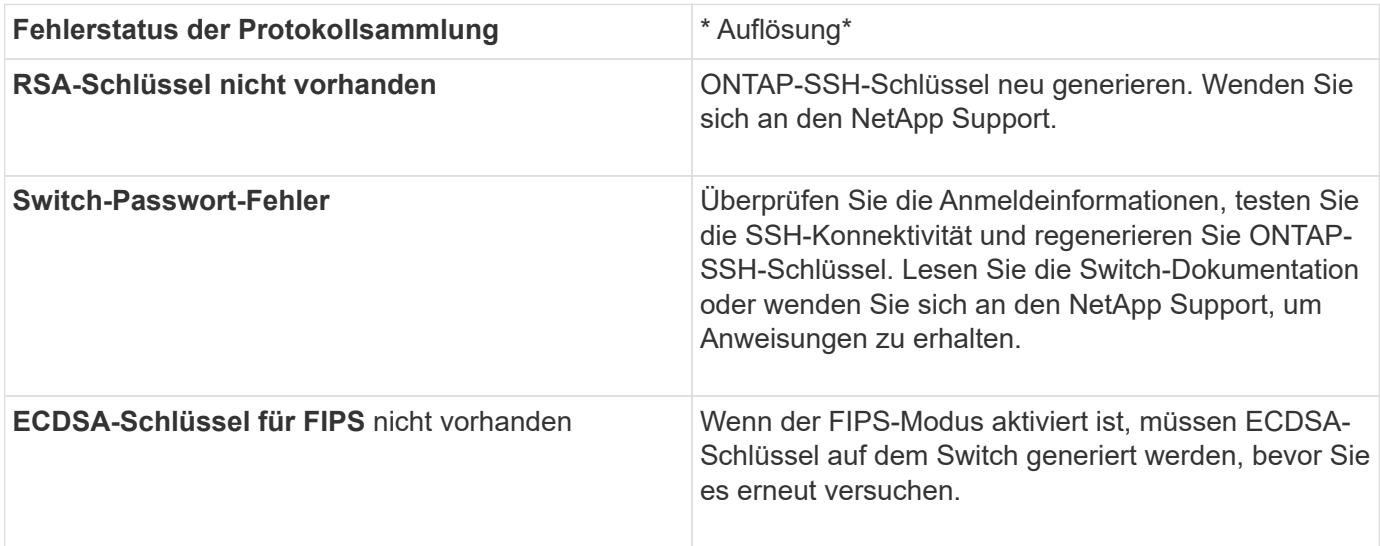

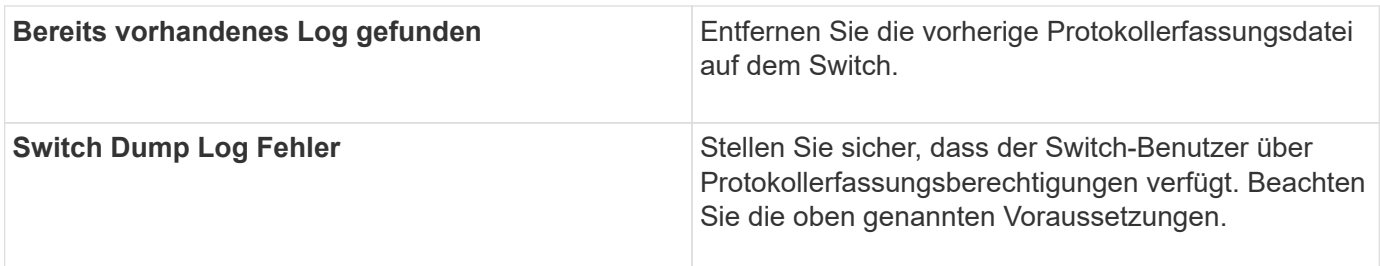

# <span id="page-63-0"></span>**Konfigurieren Sie SNMPv3**

Gehen Sie wie folgt vor, um SNMPv3 zu konfigurieren, das die Statusüberwachung des Ethernet-Switches (CSHM) unterstützt.

### **Über diese Aufgabe**

Mit den folgenden Befehlen wird ein SNMPv3-Benutzername auf Broadcom BES-53248-Switches konfiguriert:

- Für **keine Authentifizierung**: snmp-server user SNMPv3UserNoAuth NETWORK-OPERATOR noauth
- Für \* MD5/SHA-Authentifizierung\*: snmp-server user SNMPv3UserAuth NETWORK-OPERATOR [auth-md5|auth-sha]
- Für **MD5/SHA-Authentifizierung mit AES/DES-Verschlüsselung**: snmp-server user SNMPv3UserAuthEncrypt NETWORK-OPERATOR [auth-md5|auth-sha] [priv-aes128|privdes]

Mit dem folgenden Befehl wird ein SNMPv3-Benutzername auf der ONTAP-Seite konfiguriert: cluster1::\*> security login create -user-or-group-name *SNMPv3\_USER* -application snmp -authentication-method usm -remote-switch-ipaddress *ADDRESS*

Mit dem folgenden Befehl wird der SNMPv3-Benutzername mit CSHM eingerichtet: cluster1::\*> system switch ethernet modify -device *DEVICE* -snmp-version SNMPv3 -community-or-username *SNMPv3\_USER*

### **Schritte**

1. Richten Sie den SNMPv3-Benutzer auf dem Switch so ein, dass Authentifizierung und Verschlüsselung verwendet werden:

show snmp status

(sw1)(Config)# **snmp-server user <username> network-admin auth-md5 <password> priv-aes128 <password>** (cs1)(Config)# **show snmp user snmp** Name Group Name Auth Priv Meth Meth Remote Engine ID ----------------- ------------------ ---- ------ ------------------------- <username> network-admin MD5 AES128 8000113d03d8c497710bee

2. Richten Sie den SNMPv3-Benutzer auf der ONTAP-Seite ein:

security login create -user-or-group-name <username> -application snmp -authentication-method usm -remote-switch-ipaddress 10.231.80.212

#### **Beispiel anzeigen**

```
cluster1::*> security login create -user-or-group-name <username>
-application snmp -authentication-method usm -remote-switch
-ipaddress 10.231.80.212
Enter the authoritative entity's EngineID [remote EngineID]:
Which authentication protocol do you want to choose (none, md5, sha,
sha2-256)
[none]: md5
Enter the authentication protocol password (minimum 8 characters
long):
Enter the authentication protocol password again:
Which privacy protocol do you want to choose (none, des, aes128)
[none]: aes128
Enter privacy protocol password (minimum 8 characters long):
Enter privacy protocol password again:
```
3. Konfigurieren Sie CSHM für die Überwachung mit dem neuen SNMPv3-Benutzer:

system switch ethernet show-all -device "sw1" -instance

**Beispiel anzeigen**

```
cluster1::*> system switch ethernet show-all -device "sw1
(b8:59:9f:09:7c:22)" -instance
                                      Device Name: sw1
                                       IP Address: 10.228.136.24
                                     SNMP Version: SNMPv2c
                                    Is Discovered: true
DEPRECATED-Community String or SNMPv3 Username: -
             Community String or SNMPv3 Username: cshm1!
                                     Model Number: BES-53248
                                   Switch Network: cluster-network
                                 Software Version: 3.9.0.2
                        Reason For Not Monitoring: None <---- should
display this if SNMP settings are valid
                         Source Of Switch Version: CDP/ISDP
                                   Is Monitored ?: true
                      Serial Number of the Device: QTFCU3826001C
                                      RCF Version: v1.8X2 for
Cluster/HA/RDMA
cluster1::*>
cluster1::*> system switch ethernet modify -device "sw1" -snmp
-version SNMPv3 -community-or-username <username>
```
4. Stellen Sie sicher, dass die Seriennummer, die mit dem neu erstellten SNMPv3-Benutzer abgefragt werden soll, mit der im vorherigen Schritt nach Abschluss des CSHM-Abfragezeitraums enthaltenen identisch ist.

system switch ethernet polling-interval show

```
cluster1::*> system switch ethernet polling-interval show
           Polling Interval (in minutes): 5
cluster1::*> system switch ethernet show-all -device "sw1" -instance
                                      Device Name: sw1
                                       IP Address: 10.228.136.24
                                     SNMP Version: SNMPv3
                                    Is Discovered: true
DEPRECATED-Community String or SNMPv3 Username: -
             Community String or SNMPv3 Username: <username>
                                     Model Number: BES-53248
                                   Switch Network: cluster-network
                                 Software Version: 3.9.0.2
                        Reason For Not Monitoring: None <---- should
display this if SNMP settings are valid
                         Source Of Switch Version: CDP/ISDP
                                   Is Monitored ?: true
                      Serial Number of the Device: QTFCU3826001C
                                      RCF Version: v1.8X2 for
Cluster/HA/RDMA
```
### **Copyright-Informationen**

Copyright © 2024 NetApp. Alle Rechte vorbehalten. Gedruckt in den USA. Dieses urheberrechtlich geschützte Dokument darf ohne die vorherige schriftliche Genehmigung des Urheberrechtsinhabers in keiner Form und durch keine Mittel – weder grafische noch elektronische oder mechanische, einschließlich Fotokopieren, Aufnehmen oder Speichern in einem elektronischen Abrufsystem – auch nicht in Teilen, vervielfältigt werden.

Software, die von urheberrechtlich geschütztem NetApp Material abgeleitet wird, unterliegt der folgenden Lizenz und dem folgenden Haftungsausschluss:

DIE VORLIEGENDE SOFTWARE WIRD IN DER VORLIEGENDEN FORM VON NETAPP ZUR VERFÜGUNG GESTELLT, D. H. OHNE JEGLICHE EXPLIZITE ODER IMPLIZITE GEWÄHRLEISTUNG, EINSCHLIESSLICH, JEDOCH NICHT BESCHRÄNKT AUF DIE STILLSCHWEIGENDE GEWÄHRLEISTUNG DER MARKTGÄNGIGKEIT UND EIGNUNG FÜR EINEN BESTIMMTEN ZWECK, DIE HIERMIT AUSGESCHLOSSEN WERDEN. NETAPP ÜBERNIMMT KEINERLEI HAFTUNG FÜR DIREKTE, INDIREKTE, ZUFÄLLIGE, BESONDERE, BEISPIELHAFTE SCHÄDEN ODER FOLGESCHÄDEN (EINSCHLIESSLICH, JEDOCH NICHT BESCHRÄNKT AUF DIE BESCHAFFUNG VON ERSATZWAREN ODER -DIENSTLEISTUNGEN, NUTZUNGS-, DATEN- ODER GEWINNVERLUSTE ODER UNTERBRECHUNG DES GESCHÄFTSBETRIEBS), UNABHÄNGIG DAVON, WIE SIE VERURSACHT WURDEN UND AUF WELCHER HAFTUNGSTHEORIE SIE BERUHEN, OB AUS VERTRAGLICH FESTGELEGTER HAFTUNG, VERSCHULDENSUNABHÄNGIGER HAFTUNG ODER DELIKTSHAFTUNG (EINSCHLIESSLICH FAHRLÄSSIGKEIT ODER AUF ANDEREM WEGE), DIE IN IRGENDEINER WEISE AUS DER NUTZUNG DIESER SOFTWARE RESULTIEREN, SELBST WENN AUF DIE MÖGLICHKEIT DERARTIGER SCHÄDEN HINGEWIESEN WURDE.

NetApp behält sich das Recht vor, die hierin beschriebenen Produkte jederzeit und ohne Vorankündigung zu ändern. NetApp übernimmt keine Verantwortung oder Haftung, die sich aus der Verwendung der hier beschriebenen Produkte ergibt, es sei denn, NetApp hat dem ausdrücklich in schriftlicher Form zugestimmt. Die Verwendung oder der Erwerb dieses Produkts stellt keine Lizenzierung im Rahmen eines Patentrechts, Markenrechts oder eines anderen Rechts an geistigem Eigentum von NetApp dar.

Das in diesem Dokument beschriebene Produkt kann durch ein oder mehrere US-amerikanische Patente, ausländische Patente oder anhängige Patentanmeldungen geschützt sein.

ERLÄUTERUNG ZU "RESTRICTED RIGHTS": Nutzung, Vervielfältigung oder Offenlegung durch die US-Regierung unterliegt den Einschränkungen gemäß Unterabschnitt (b)(3) der Klausel "Rights in Technical Data – Noncommercial Items" in DFARS 252.227-7013 (Februar 2014) und FAR 52.227-19 (Dezember 2007).

Die hierin enthaltenen Daten beziehen sich auf ein kommerzielles Produkt und/oder einen kommerziellen Service (wie in FAR 2.101 definiert) und sind Eigentum von NetApp, Inc. Alle technischen Daten und die Computersoftware von NetApp, die unter diesem Vertrag bereitgestellt werden, sind gewerblicher Natur und wurden ausschließlich unter Verwendung privater Mittel entwickelt. Die US-Regierung besitzt eine nicht ausschließliche, nicht übertragbare, nicht unterlizenzierbare, weltweite, limitierte unwiderrufliche Lizenz zur Nutzung der Daten nur in Verbindung mit und zur Unterstützung des Vertrags der US-Regierung, unter dem die Daten bereitgestellt wurden. Sofern in den vorliegenden Bedingungen nicht anders angegeben, dürfen die Daten ohne vorherige schriftliche Genehmigung von NetApp, Inc. nicht verwendet, offengelegt, vervielfältigt, geändert, aufgeführt oder angezeigt werden. Die Lizenzrechte der US-Regierung für das US-Verteidigungsministerium sind auf die in DFARS-Klausel 252.227-7015(b) (Februar 2014) genannten Rechte beschränkt.

### **Markeninformationen**

NETAPP, das NETAPP Logo und die unter [http://www.netapp.com/TM](http://www.netapp.com/TM\) aufgeführten Marken sind Marken von NetApp, Inc. Andere Firmen und Produktnamen können Marken der jeweiligen Eigentümer sein.